МИНИСТЕРСТВО НАУКИ И ВЫСШЕГО ОБРАЗОВАНИЯ РОССИЙСКОЙ ФЕДЕРАЦИИ

ФЕДЕРАЛЬНОЕ ГОСУДАРСТВЕННОЕ АВТОНОМНОЕ ОБРАЗОВАТЕЛЬНОЕ УЧРЕЖДЕНИЕ ВЫСШЕГО ОБРАЗОВАНИЯ «САМАРСКИЙ НАЦИОНАЛЬНЫЙ ИССЛЕДОВАТЕЛЬСКИЙ УНИВЕРСИТЕТ ИМЕНИ АКАДЕМИКА С.П. КОРОЛЕВА» (САМАРСКИЙ УНИВЕРСИТЕТ)

*А.И. РЯЗАНОВ, А.В. КАРПОВ* 

# БАЗОВЫЕ МЕТОДЫ ПОДГОТОВКИ УПРАВЛЯЮЩИХ ПРОГРАММ ДЛЯ ТОКАРНЫХ СТАНКОВ С ЧПУ

Рекомендовано редакционно-издательским советом федерального государственного автономного образовательного учреждения высшего образования «Самарский национальный исследовательский университет имени академика С.П. Королева» в качестве учебного пособия для обучающихся по основным образовательным программам высшего образования по направлениям подготовки 15.03.01 Машиностроение, 15.03.04 Автоматизация технологических процессов и производств, 15.03.05 Конструкторскотехнологическое обеспечение машиностроительных производств

> САМАРА Издательство Самарского университета 2021

УДК 621.9 (075) ББК 34.632я7 Р990

Рецензенты: д-р техн. наук, начальник лаборатории технологических проблем АО «Авиаагрегат» А. С. Б у к а т ы й, канд. техн. наук, доц. Ю. С. Г о р ш к о в

#### *Рязанов, Александр Ильич*

Р990 **Базовые методы подготовки управляющих программ для токарных станков с ЧПУ:** учебное пособие **/** *А.И. Рязанов, А.В. Карпов.* – Самара: Издательство Самарского университета, 2021. – 88 с.

#### **ISBN 978-5-7883–1703-8**

Рассмотрены наиболее распространенные методы подготовки управляющих программ (УП) для токарных станков с числовым программным управлением (ЧПУ). На примере макета сопла Лаваля приведен процесс разработки УП в системе автоматизированного проектирования ADEM. Изложена последовательность выполнения геометрических построений в CAD модуле. Рассмотрено создание маршрута обработки в CAM модуле, состоящего из наиболее распространенных токарных технологических операций.

Предназначено для подготовки бакалавров института «Двигателей и энергетических установок» и рекомендовано для обучения по направлениям: 15.03.01 Машиностроение, 15.03.05 Конструкторско-технологическое обеспечение машиностроительных производств, 15.03.04 Автоматизация технологических процессов и производств по дисциплинам: «Металлорежущие станки» в 7 семестре, «Информационные технологии в механообрабатывающем производстве» в 6 семестре и «Резание, станки, инструменты» в 5 семестре.

Подготовлено на кафедре технологий производства двигателей Самарского университета.

> УДК 621.9 (075) ББК 34.632я7

ISBN 978-5-7883–1703-8 © Самарский университет, 2021

# **ОГЛАВЛЕНИЕ**

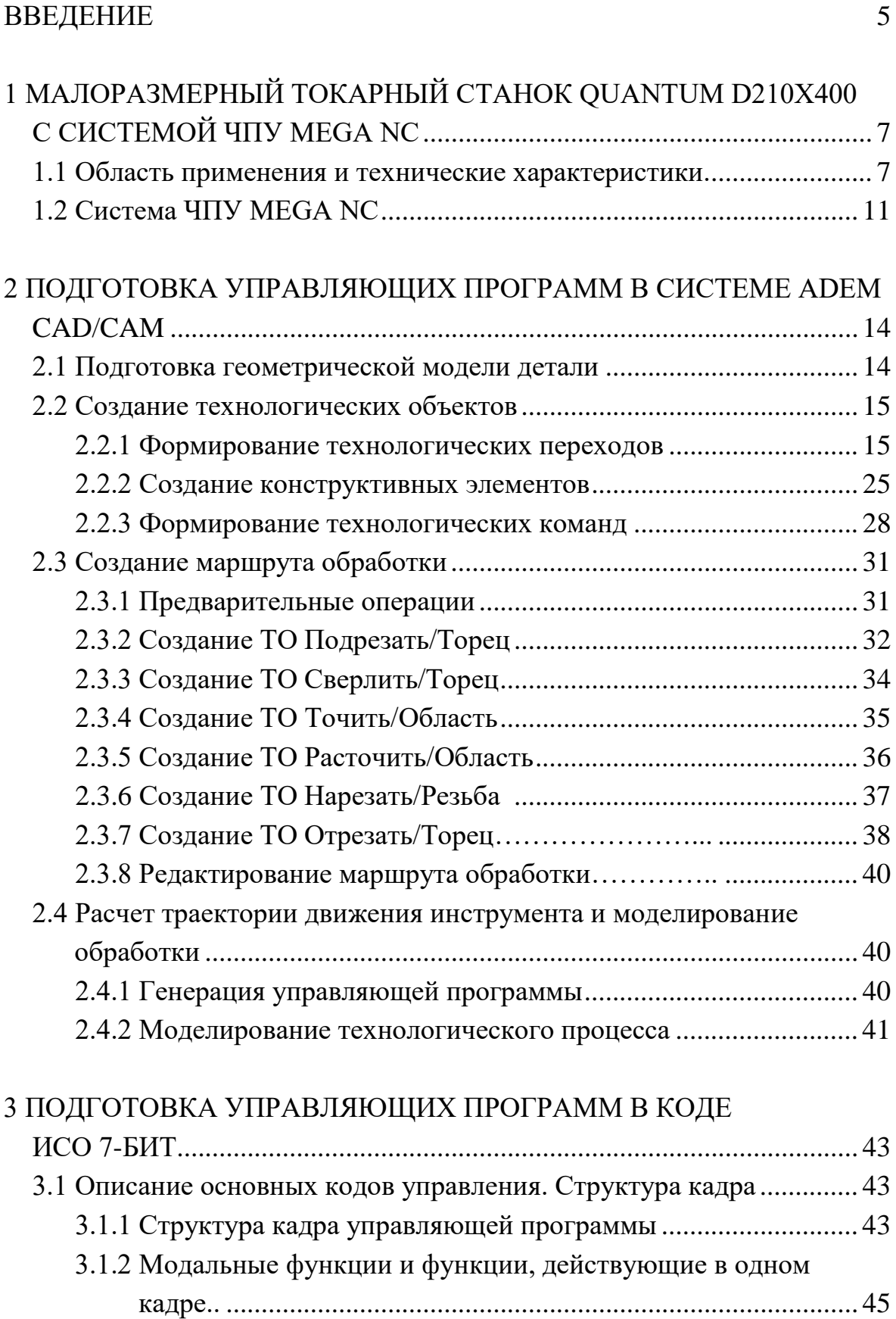

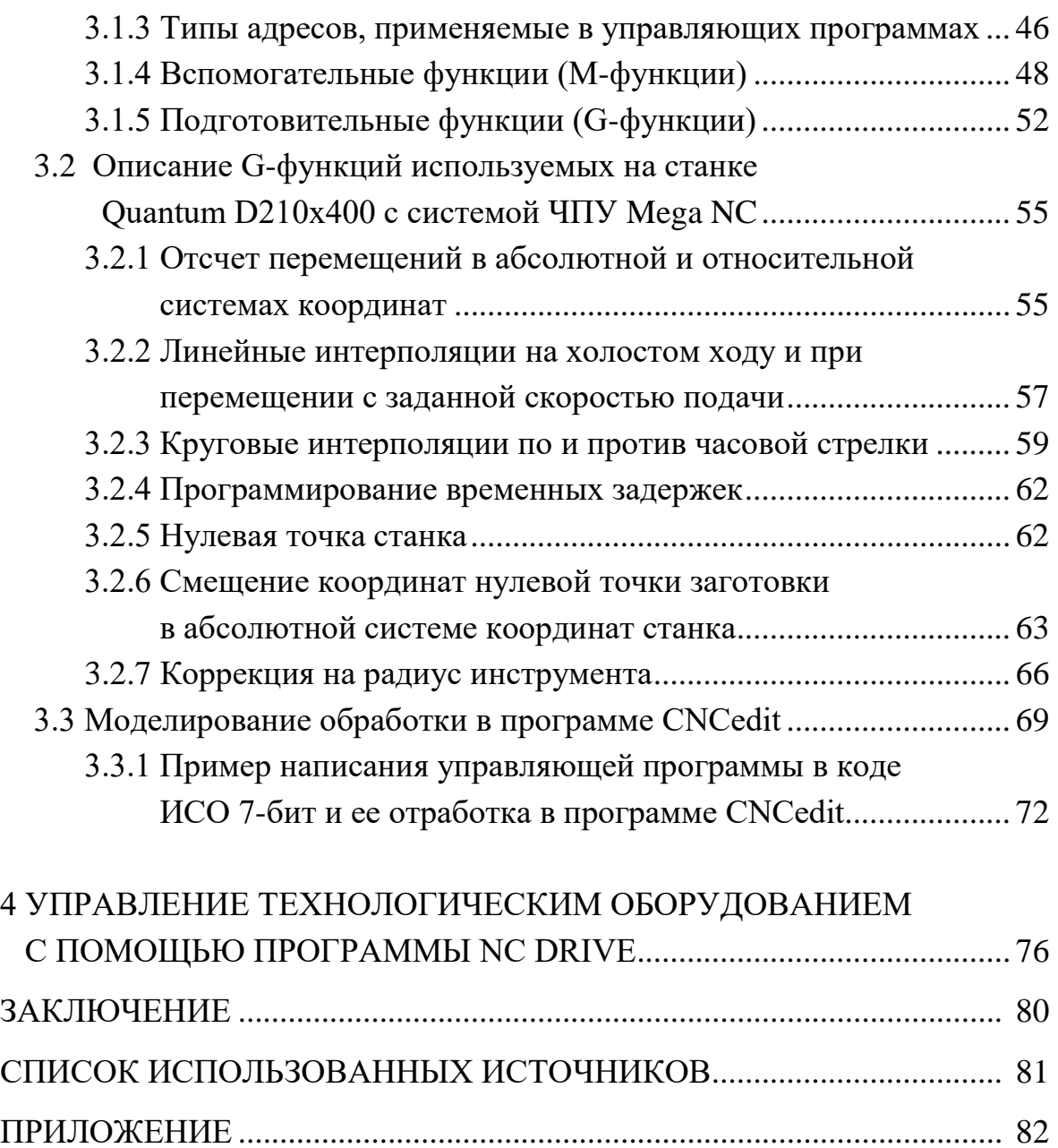

#### **ВВЕДЕНИЕ**

Современное оборудование с числовым программным управлением (ЧПУ) вносит определяющий вклад в развитие производства за счет: увеличения производительности, автоматизации, повышения точности обработки, концентрации операций на одном станке, его высокой переналаживаемости. Как правило, оборудование с ЧПУ работает с минимальным участием оператора по заранее написанному алгоритму – управляющей программе (УП). Данное учебное пособие посвящено составлению таких алгоритмов для токарных станков с ЧПУ.

Существует большое многообразие моделей оборудования токарной группы и пультов управления к ним. Создание управляющей программы нельзя рассматривать в отрыве от конкретного оборудования. Поэтому в рамках учебного пособия ограничимся малоразмерным токарным станком Quantum D210x400 с системой ЧПУ MEGA NC, обладающим всем базовым функционалом токарной обработки.

На сегодняшний день существует множество методов подготовки управляющих программ (УП) для станков с ЧПУ:

1) составление УП вручную в коде ИСО 7-бит;

2) диалоговое программирование с пульта управления станком;

3) программирование в CAD/CAM системах автоматизированного проектирования (САПР);

4) подготовка УП с применением систем автоматического программирования (САП);

5) в процессе сканирования (оцифровывания) существующей детали.

Процесс создания управляющей программы наиболее нагляден, последователен и систематичен в системах автоматизированного проектирования. Поэтому в рамках данного учебного по-

5

собия составление УП в CAD/CAM системе ADEM рассматривается в первую очередь. Здесь происходит знакомство студентов с видами токарных технологических переходов, обрабатываемых конструктивных элементов, технологических команд и с другими базовыми понятиями формообразования деталей машин.

Программы, составленные с помощью САПР систем, часто не учитывают всех особенностей оборудования, технологического процесса и могут содержать ошибки. Программист станков с ЧПУ должен обладать знаниями стандарта кода написания программ – ИСО 7-бит, уметь составлять и редактировать УП на данном языке программирования. Подготовке программ в коде ИСО 7-бит уделена значительная часть данного учебного пособия.

Диалоговое программирование с пульта управления станком часто применяется для составления простых и типовых программ. На станке Quantum D210x400 функции пульта управления выполняет программа NC DRIVE, установленная на подключенный к станку персональный компьютер. Интерфейс программы NC DRIVE и возможности управления токарным оборудованием рассмотрены в заключительном разделе учебного пособия.

За рамками пособия остались методы автоматического программирования и другие узкоспециализированные подходы к созданию управляющих программ.

Студенты, ознакомившиеся с данным учебным пособием, получат базовые знания о подготовке управляющих программ для токарных станков с ЧПУ и смогут на них опереться в дальнейшем при составлении и отладке УП для многокоординатных обрабатывающих центров.

6

# **1 МАЛОРАЗМЕРНЫЙ ТОКАРНЫЙ СТАНОК QUANTUM D210x400 C СИСТЕМОЙ ЧПУ MEGA NC**

#### **1.1 Область применения и технические характеристики**

Малоразмерный станок Quantum D210x400 с системой ЧПУ MEGA NC является токарно-винторезным станком, предназначенным для продольного и поперечного точения заготовок из круглого, 3-, 6– или 12-гранного металлопроката и литых заготовок, а также заготовок из пластмасс или других материалов, схожих по механическим свойствам. Он предназначен также для нарезания метрических и дюймовых резьб.

Общий вид станка показан на рис. 1.1, а расшифровка позиций, указанных на рисунке, представлена в табл. 1.1.

Технические характеристики данного станка приведены в табл. 1.2.

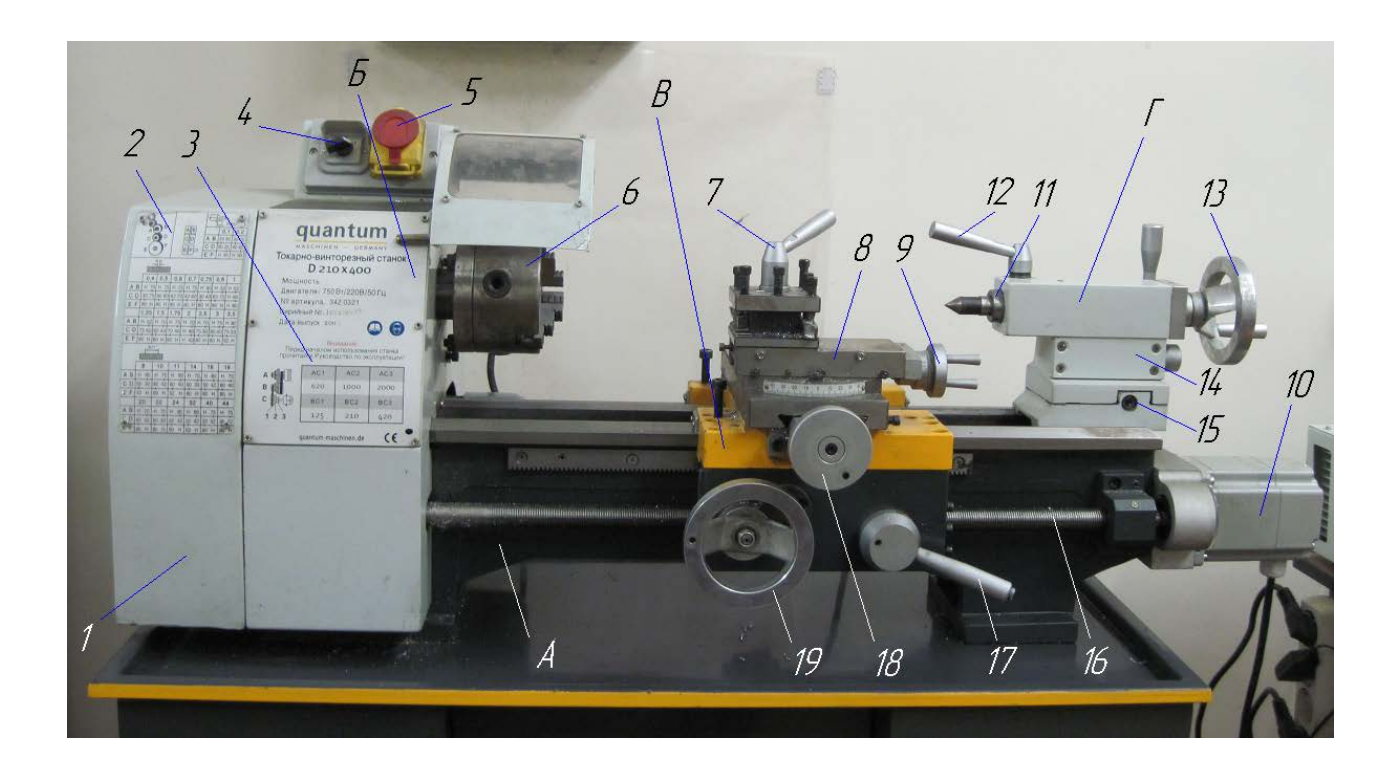

*Рис. 1.1.* Общий вид станка Quantum D210x400

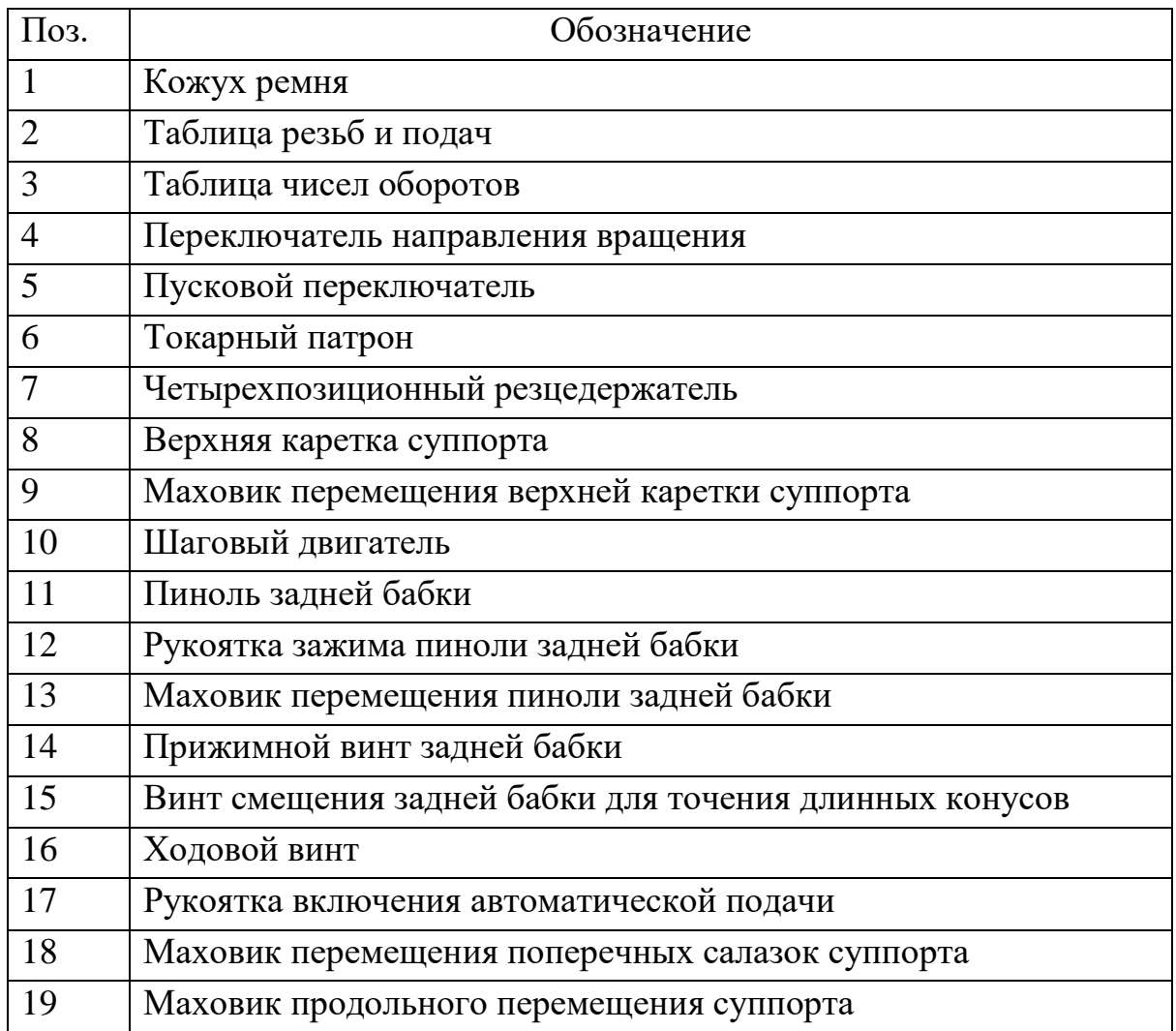

*Станина.* Станина токарно-винторезного станка Quantum D210x400, обозначенная позицией *А* (рис. 1.1), является одним из основных конструктивных элементов станка и не должна подвергаться вибрациям в процессе работы. Поэтому она изготовлена из чугунного литья и усилена ребрами жесткости. Станина служит для установки передней бабки и унифицированного механизма привода подачи (продольной каретки суппорта и ходового винта), а также выполняет функции направляющей поверхности для продольной каретки суппорта и задней бабки [1].

#### *Таблица 1.2*

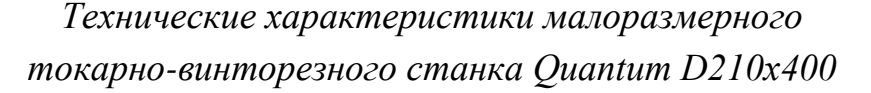

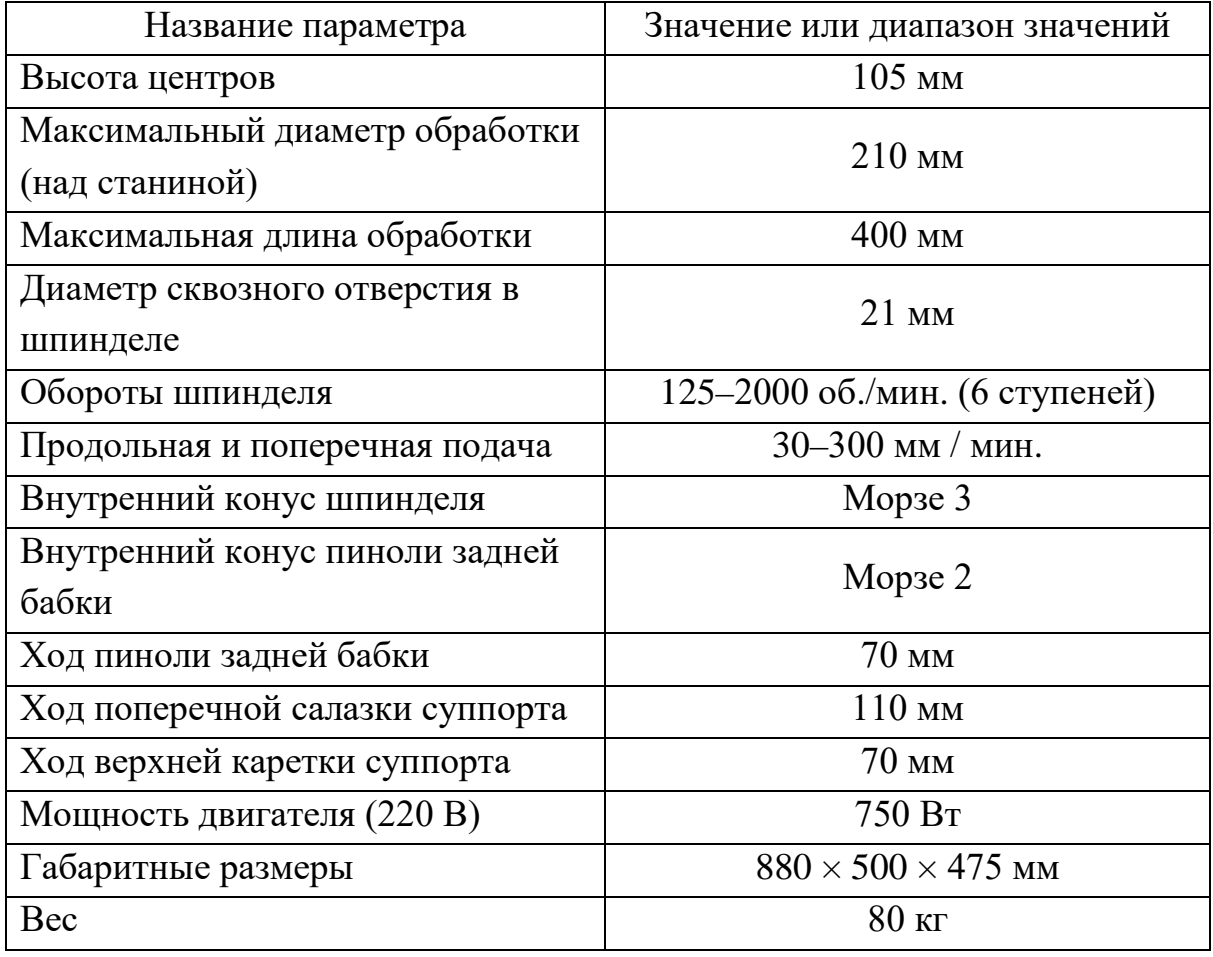

*Передняя бабка.* В передней бабке, которая обозначена позицией *Б* на рис. 1.1, находится шпиндель станка с механизмом главного движения и унифицированным приводом. Шпиндель при вращении передает заготовке, закрепленной в трехкулачковом патроне, установленном на шпинделе, главное движение резания. Вращение шпинделя станка производится электродвигателем через механизм главного движения [1].

*Суппорт.* Суппорт станка служит для закрепления режущего инструмента и сообщения ему движения подачи. На рис. 1.1 он обозначен позицией *В*. Суппорт состоит: из продольной каретки с фартуком, на котором располагаются органы управления пода-

чей; поперечных салазок, скользящих по направляющим каретки; поворотной части с направляющими, по которым перемещается резцовая каретка (верхняя каретка) и четырехпозиционного резцедержателя. Поворотную часть суппорта можно устанавливать под углом к линии центров станка. Суппорт обеспечивает:

– ручную подачу с помощью маховика продольной каретки суппорта;

– перемещение поперечной каретки с помощью маховика;

– автоматическую продольную подачу от ходового винта;

– нарезание резьбы плашками и метчиками при подаче от ходового винта.

– нарезание резьбы резцом при подаче от ходового винта. Возможно нарезание метрических резьб с шагом от 0,4 до 3,5 мм и дюймовых резьб с шагом от 10 до 44 ниток на дюйм. Изменение шага осуществляется за счет использования сменных шестерен.

*Задняя бабка.* Задняя бабка предназначена для закрепления инструментов (сверл, зенкеров, разверток) при обработке отверстий и нарезания резьбы метчиками и плашками, для поддержания обрабатываемой заготовки при работе в центрах, а также для точения длинных пологих конусов [1]. Инструменты или вращающийся центр устанавливаются в конус Морзе 2 выдвижной пиноли станка. На рис. 1.1 задняя бабка обозначена позицией *Г*.

*Механизм главного движения.* Изменение числа оборотов шпинделя станка обеспечивает механизм главного движения, содержащий три ступенчатых шкива и механизм натяжения ремней. За счет перестановки ремней можно обеспечить шесть ступеней вращения: 125, 210, 420, 620, 1000 и 2000 об./мин. [1]. Механизм главного движения станка приведен на рис. 1.2

| A        | AC1 | AC2             | AC <sub>3</sub> |
|----------|-----|-----------------|-----------------|
| В        | 620 | 1000            | 2000            |
| $\Omega$ | BC1 | BC <sub>2</sub> | BC <sub>3</sub> |
| 2        | 125 | 210             | 420             |

*Рис. 1.2.* Механизм главного движения станка Quantum D210x400

# **1.2 Система ЧПУ MEGA NC**

Управление продольной и поперечной подачами станка Quantum D210x400 в программируемом режиме осуществляется от персонального компьютера (ПК) посредством установленной на нем программы NC Drive. NC Drive – универсальная программа для управления шаговыми двигателями металлорежущих станков посредством передачи тактовых и управляющих сигналов, она обеспечивает поддержание управлением до 4 осей при неограниченной длине управляющей программы. NC Drive может быть использована как для непосредственного управления станком в ручном режиме, так и для интеграции в комплексное CAD/CAM решение. При работе в интегрированной среде NC Drive получает G-код управляющей программы обработки со всеми параметрами и настройками от системы ЧПУ MEGA [NC](http://www.optimumrus.ru/mach/cnc/st34.htm) и автоматически преобразует его в непосредственные логические команды управляющему контроллеру. Программа предназначена для работы в среде Windows и позволяет реализовать потенциал современных высокопроизводительных ПК, вплотную приближаясь к возможностям дорогих промышленных систем ЧПУ.

Управляющие сигналы с ЭВМ через LPT порт поступают на аппаратный ускоритель, приведенный на рис. 1.3.

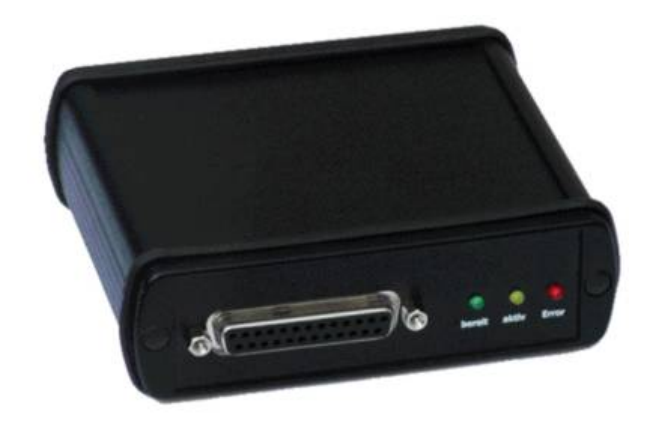

*Рис. 1.3.* Аппаратный ускоритель NC Drive

Аппаратный ускоритель позволяет осуществлять высокодинамичное управление двигателями в реальном времени. Использование аппаратного ускорителя позволяет станку с сервоприводами обеспечить динамику и эластичность работы [1].

Сигналы, выходящие с аппаратного ускорителя, усиливаются с помощью контроллера [CNC-Controller III](http://www.optimumrus.ru/mach/cnc/st33.htm), которым оснащен станок Quantum D210x400. Общий вид контролера NC-Controller III представлен на рис. 1.4. С контроллера сигналы поступают непосредственно на шаговые двигатели.

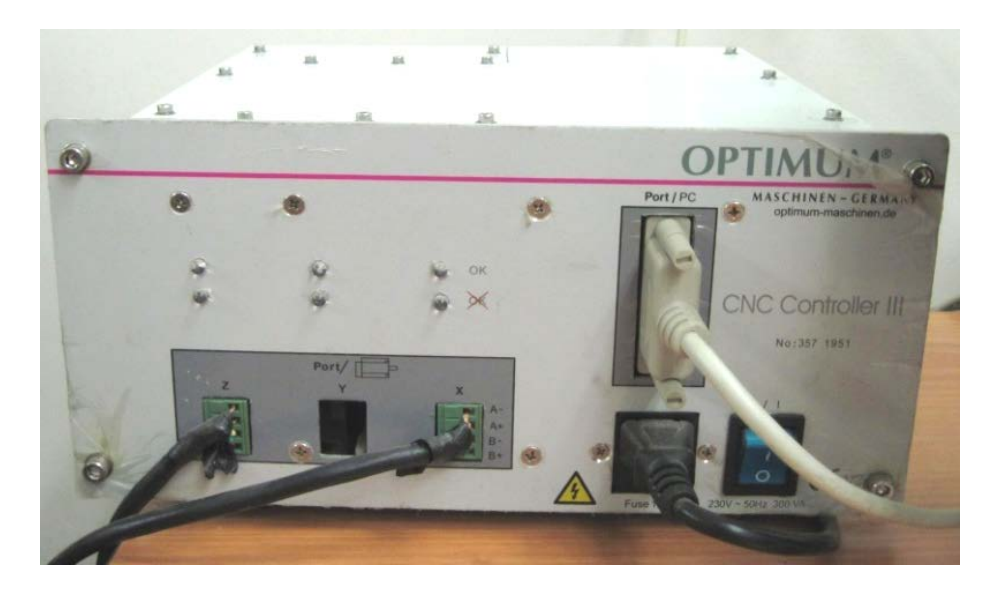

*Рис. 1.4.* Контроллер [CNC-Controller](http://www.optimumrus.ru/mach/cnc/st33.htm) III

Продольная (ось Z) и поперечная (ось X) подачи осуществляются биолярными шаговыми двигателями OPTIMUM с шагом по углу поворота 1,8°. При этом двигатели продольной и поперечной подач создают соответственно моменты равные 4,2 Нм и 2,2 Нм и потребляют мощность 14,4 и 7,5 Вт. При повороте двигателя на один шаг осуществляется либо поперечное, либо продольное перемещение суппорта. Количество шагов и временная задержка между ними определяются управляющей программой и задаются аппаратным ускорителем NC Drive [1].

Таким образом, осуществляется попеременное перемещение режущего инструмента в плоскости по двум осям X и Z. Динамично меняющиеся частоты подачи управляющих сигналов на шаговые двигатели согласованы между собой. Благодаря чему можно проводить обработку деталей с применением линейной и круговой интерполяций различных направлений.

Токарно-винторезный станок Quantum D210x400 с системой ЧПУ MEGA NC позволяет получать детали со сложным фасонным профилем как наружных, так и внутренних поверхностей.

# **2 ПОДГОТОВКА УПРАВЛЯЮЩИХ ПРОГРАММ В СИСТЕМЕ ADEM CAD/CAM**

#### **2.1 Подготовка геометрической модели детали**

В модуле ADEM CAD создадим геометрическую модель макета ракетной камеры по размерам, приведенным на рис. 2.1.

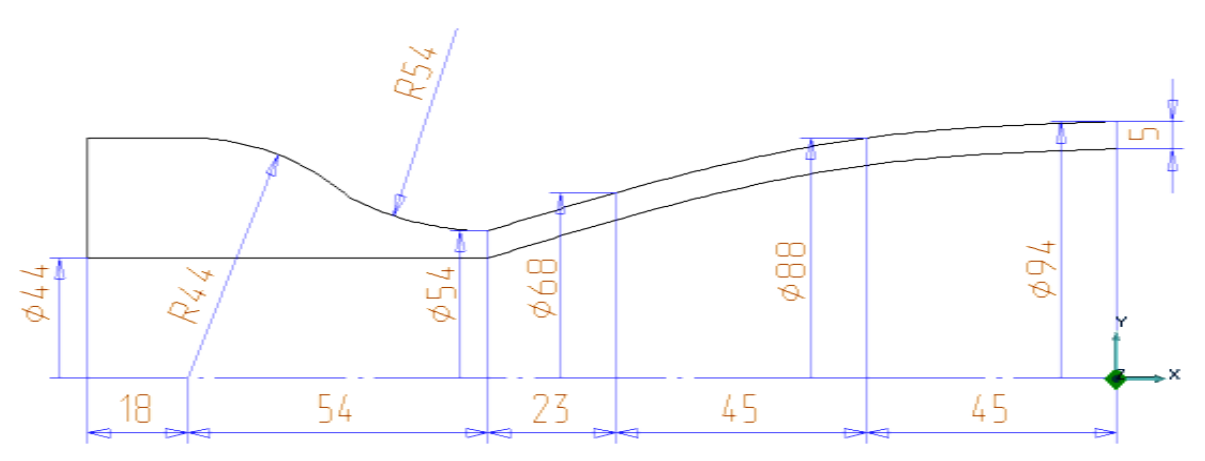

*Рис. 2.1.* Эскиз макета ракетной камеры

Для разработки управляющей программы достаточно половины 2D профиля осевого сечения детали и линий, определяющих заготовку (см. рис. 2.2). Верхняя линия ограничивает диаметр и высоту цилиндрической заготовки до обработки. Нижняя линия показывает осевое отверстие в заготовке после операции сверления.

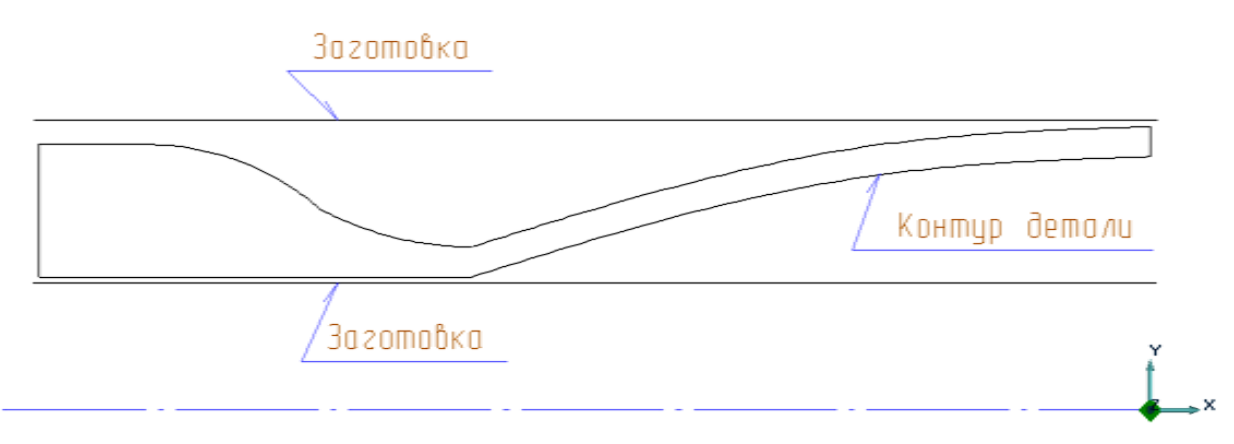

*Рис. 2.2.* Геометрические модели детали и заготовки

Линии заготовки проведены параллельно оси Х на расстояниях: Y=48 мм и Y=21 мм. По окончании геометрических построений нужно перейти в модуль ADEM CAM через ниспадающий список «Модуль».

### **2.2 Создание технологических объектов**

Маршрут обработки детали, реализованный в виде управляющей программы для станка ЧПУ, представляет собой последовательность технологических объектов [2].

Каждый технологический объект это или технологическая команда, или совокупность конструктивного элемента и технологического перехода.

# *2.2.1 Формирование технологических переходов*

Команды задания токарных переходов: «Точить», «Подрезать», «Расточить (токарный)», «Нарезать резьбу (токарный)», «Сверлить», расположены на панели «Переходы».

# **Технологический переход «Точить»**

Точить – технологический переход, определяющий обработку конструктивного элемента «Область». Тип инструмента, используемого в переходе Точить–резец [3].

Для задания технологического перехода «Точить» нужно [4]:

1. Нажать кнопку «Точить»  $\frac{1}{n}$  на панели «Переходы». Появится диалог «Точить», показанный на рис. 2.3.

2. Задать параметры перехода «Точить».

3.Нажать ОК. Технологический переход «Точить» будет сформирован. В строке подсказки появится сообщение (ТО:# Точить/\*\*\*).

Параметры технологического перехода Точить определяются в диалоге «Точить». ADEM CAM позволяет задать тип и направление обработки, количество проходов, режимы резания и т.п.

Чтобы назначить режимы работы шпинделя, в группе **Шпиндель** нужно задать следующие параметры:

**N** – частота вращения шпинделя (обороты в минуту) или **Vc** – скорость резания (метры в минуту);

**ЧС** – направление вращения шпинделя по часовой стрелке или **ПЧС** – направление вращение шпинделя против часовой стрелки.

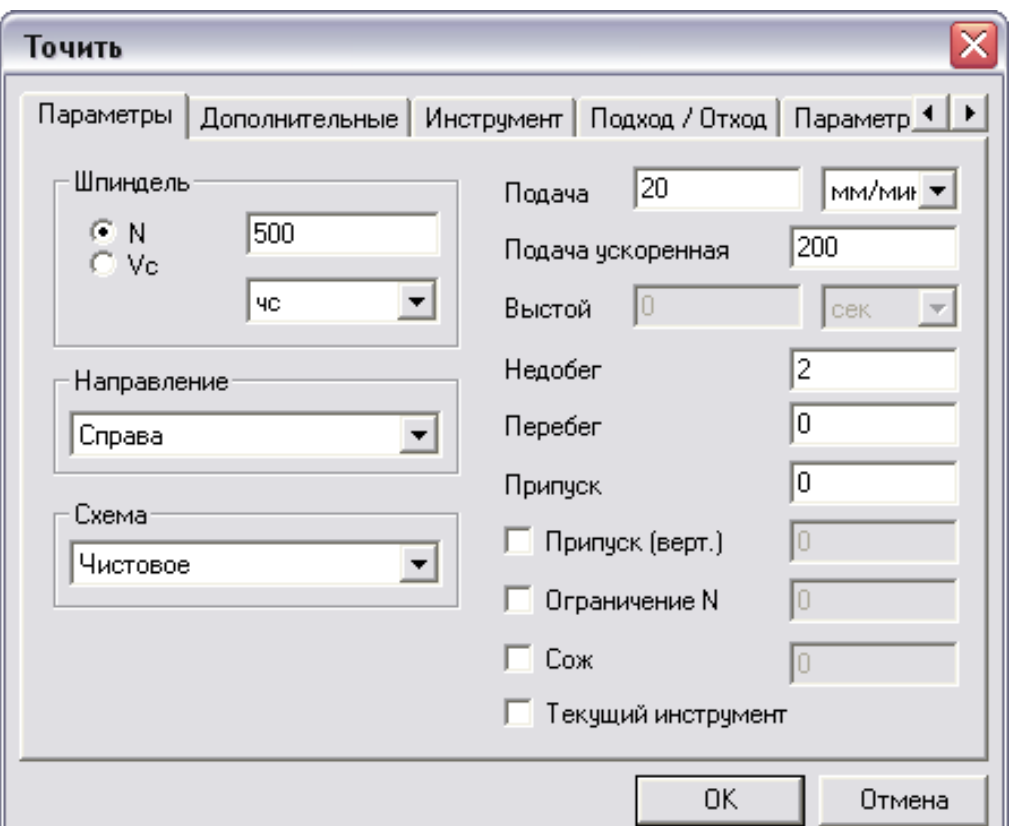

*Рис. 2.3.* Диалог «Точить»

### **Направления**:

**Слева** – продольная обработка слева;

**Справа** – продольная обработка справа;

**Сверху** – поперечное точение.

Количество проходов задается на закладке «Дополнительные» (группа «Проходы») или рассчитывается на основе заданной глубины резания.

Задание **схемы обработки**. ADEM CAM позволяет выбрать одну из одиннадцати различных схем обработки [3], в частности:

**Черновое** – обработка производится параллельно осям X и Y. Количество проходов рассчитывается на основе заданной глубины резания. Инструмент движется из точки начала прохода к точке конца прохода, по кратчайшему расстоянию выходит на уровень предыдущего прохода и на ускоренном перемещении идет в начало следующего прохода параллельно осям. Последний проход, удаляющий гребешки, выполняется вдоль контура (рис. 2.4);

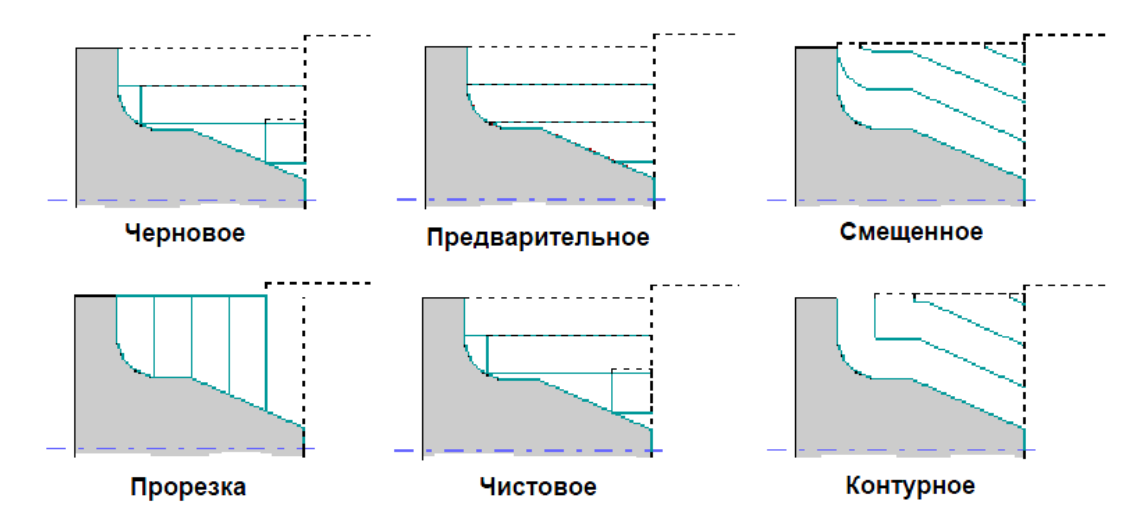

*Рис. 2.4.* Схемы токарной обработки

**Предварительное** – обработка отличается от чернового точения тем, что инструмент из точки конца прохода на уровень предыдущего прохода движется вдоль контура. Такая схема используется при черновом точении для удаления гребешков;

**Смещенное** – обработка снятием смещенного контура в направлении, перпендикулярном направлению оси. Шаг смещения равен глубине резания. Инструмент движется из точки начала прохода к точке конца прохода по части смещенного контура;

**Прорезка** – обработка заданной области прорезным резцом с отслеживанием смены режущих кромок в процессе обработки. Траектория будет рассчитана на одну настроечную точку с учетом заданной ширины инструмента. Если в переходе не будут заданы параметры Глубина резания и Проход, то выполняется зачистка контура с учетом смены режущих кромок;

**Чистовое** – чистовая обработка. Если задан один из параметров: Глубина резания или Проход, – то сначала выполнится обработка по схеме Черновое точение. Если задан Остаточный припуск, то выполняется дополнительный переход для его снятия (в результате выполняется два перехода вдоль контура);

**Контурное** – обработка снятием эквидистантного контура. Выполняется расчет эквидистантных контуров с шагом, заданным параметром Глубина резания. Инструмент движется из точки начала прохода к точке конца прохода по части детали с учетом остаточного припуска;

**Прорезка черновая** – обработка по схеме «Прорезка», но без финишного прохода для зачистки.

Чтобы назначить режимы резания в группе Подача задается значение рабочей подачи и выбирается из списка:

**в мин.** – задание величины подачи в миллиметрах в минуту или

**на оборот** – задание величины подачи в миллиметрах на оборот.

**Припуск**: остаточный припуск – это необработанный слой материала, оставленный на контуре конструктивного элемента. Величина остаточного припуска может быть как положительной, так и отрицательной.

**Припуск на вертикальных стенках** – это необработанный слой материала, оставленный на вертикальных стенках контура конструктивного элемента. Величина остаточного припуска на

18

вертикальных стенках может быть как положительной, так и отрицательной.

**Недобег** – расстояние от инструмента до точки начала обработки, на котором производится переключение с холостого хода на подачу врезания.

**Перебег** – расстояние, на которое инструмент выходит за границу обработки на рабочей подаче.

**Текущий инструмент** – когда флажок установлен, для текущего технологического перехода используется последний загруженный инструмент.

На стадии **предварительной обработки** производится снятие дефектного слоя. Необходимость снятия дефектного слоя возникает при обработке литых или кованых заготовок для предотвращения быстрого затупления инструмента. В ходе предварительной обработки производится один проход заданной глубины по контуру заготовки:

**Включено** – предварительное снятие дефектного слоя;

**Подача** – подача обработки дефектного слоя;

**Глубина** – глубина обработки дефектного слоя.

**Многопроходная обработка** – задание многопроходной обработки. Если флажок не установлен, обработка производится за один проход.

**Проходов** – количество одинаковых по глубине проходов. Глубина слоя металла, снимаемого за один проход, определяется делением глубины области на количество проходов.

**Глубина** – глубина резания. Количество проходов определяется системой, исходя из общей глубины области. Последний проход может быть выполнен на меньшую глубину, чем заданная. Если глубина последнего прохода будет меньше, чем заданная, система попытается ее перераспределить между предыдущими проходами. Если результирующая глубина прохода не будет отличаться от заданной более, чем на 30%, будет выполнен расчет обработки с одинаковыми по глубине проходами. Если результирующая глубина прохода будет отличаться от заданной более, чем на 30%, последний проход будет выполнен с неполной глубиной.

**Диапазон** – номер механического диапазона.

**Точность** – разбивка последнего прохода при контурной и смещенной обработке на два: 2/3 глубины прохода и 1/3 глубины прохода.

**Зигзаг** – обработка с чередованием направления резания и соответствующей сменой режущих кромок. Переход между проходами осуществляется на рабочей подаче.

# **Скругление**:

**Скругление эквидистанты** – скругление внутренних и внешних углов эквидистанты;

**R внутренний** – радиус скругления траектории движения инструмента при обработке внутренних углов конструктивного элемента. Если его величина равна нулю, внутренние углы скругляться не будут;

**R внешний** – радиус скругления траектории движения инструмента при обработке внешних углов конструктивного элемента;

**Угол** – диапазон внешних углов от нуля до заданного значения, при обработке которых траектория движения инструмента будет скругляться заданным радиусом для внешних углов R внеш. Величина угла измеряется со стороны металла. Угол задается в градусах.

### **Врезание**:

**Подача** – подача, на которой происходит врезание;

**Длина** – длина врезания;

**Разбежка** – параметр, определяющий «разгруженное» врезание на первом проходе при прорезке. Врезание на первом проходе происходит на глубину резания. Затем инструмент смещается от контура на ту же величину и снова углубляется на две глубины резания. Тип врезания повторяется на всю глубину прорезки.

Для технологического прохода Точить используются следующие типы инструмента:

- 1. Резец.
- 2. Пластинка ромбическая.
- 3. Пластинка квадратная.
- 4. Пластинка треугольная.
- 5. Пластинка прорезная.
- 6. Пластинка круглая.

Параметры **Корректоры**, **Вылет** и **Позиция** задаются для любого типа инструмента.

**Вылет**. Все перемещения система формирует и выдает в управляющую программу для настроечной точки инструмента с учетом вылета. Его величина указывается со знаком «+», если режущая кромка смещена от настроечной точки в положительном направлении соответствующей оси, в противном случае со знаком  $\left\langle \leftarrow \right\rangle$ .

**Позиция** может определять позицию инструмента в револьверной головке, номер инструмента в магазине или номер инструментального гнезда. Если параметр Позиция не будет изменен, то команда смены инструмента в управляющей программе сформирована не будет.

# **Технологический переход «Расточить (Токарный)»**

Расточить (Токарный) – технологический переход, определяющий обработку конструктивного элемента «Область». Тип инструмента, используемого в переходе «Расточить (Токарный)» – резец.

21

Для создания технологического перехода «Расточить (Токарный)» нужно:

1. Нажать и удерживать кнопку «Точить» - на панели «Переходы» выбрать кнопку «Расточить (Токарный)»  $\frac{1}{\sqrt{2}}$ . Появится диалог «Расточить (Токарный)».

2. Задать параметры перехода «Расточить (Токарный)».

3. Нажать ОК. Технологический переход «Расточить (Токарный)» будет сформирован. В строке подсказки появится сообщение: (ТО:# Расточить (Токарный)/\*\*\*).

Параметры технологического перехода точить определяются в диалоге «Расточить (Токарный)». ADEM CAM позволяет задать тип и направление обработки, количество проходов, режимы резания и т.п.

# **Технологический переход «Подрезать»**

Подрезать – технологический переход, определяющий обработку конструктивного элемента «Торец». Тип инструмента, используемого в переходе «Подрезать» – резец.

Для задания технологического перехода «Подрезать» нужно:

1. Нажать кнопку «Подрезать» **F** на панели «Переходы». Появится диалог «Подрезать».

2. Задать параметры перехода «Подрезать».

3.Нажать ОК. Технологический переход «Подрезать» будет сформирован. В строке подсказки появится сообщение: (ТО:# Подрезать/\*\*\*).

Параметры технологического перехода «Подрезать» определяются в диалоге «Подрезать». ADEM CAM позволяет задать параметры шпинделя, подачи и т.п.

Если флажок «**Центрирование**» установлен, совместно с подрезкой торца выполняется его центрирование.

**Подача** – подача центрирования торца.

**Глубина** – глубина центрирования. Если глубина центрирования равна нулю, она считается незаданной, центрирование торца выполнено не будет.

# **Технологический переход «Отрезать»**

Отрезать – технологический переход, определяющий обработку конструктивного элемента «Торец» [3].

Тип инструмента, используемого в переходе «Отрезать» – резец.

Для задания технологического перехода «Отрезать» нужно [4]:

1. Нажать и удерживать кнопку «Подрезать» **F** на панели «Переходы». Выбрать кнопку «Отрезать» **Fig. Появится диалог** «Отрезать».

2. Задать параметры перехода «Отрезать».

3. Нажать ОК. Технологический переход «Отрезать» будет сформирован. В строке подсказки появится сообщение: (ТО:# Отрезать/\*\*\*).

Параметры технологического перехода «Отрезать» определяются в диалоге «Отрезать». ADEM CAM позволяет задать параметры шпинделя, подачи и т.п.

# **Технологический переход «Нарезать резьбу (Токарный)»**

Нарезать резьбу (Токарный) – технологический переход, определяющий обработку конструктивного элемента «Резьба». Тип инструмента, используемого в переходе «Нарезать резьбу (Токарный)» – резец или метчик [3].

Для задания технологического перехода «Нарезать резьбу (Токарный)» нужно [4]:

1. Нажать кнопку «Нарезать резьбу (Токарный)» <u>- на</u> панели «Переходы». Появится диалог «Нарезать резьбу (Токарный)».

2. Задать параметры перехода «Нарезать резьбу (Токарный)».

3. Нажать ОК. Технологический переход «Нарезать резьбу (Токарный)» будет сформирован. В строке подсказки появится сообщение: (ТО:# Нарезать резьбу (Токарный)/\*\*\*).

Параметры технологического перехода «Нарезать резьбу (Токарный)» определяются в диалоге «Нарезать резьбу (Токарный)». ADEM CAM позволяет задать схему нарезки, направление, параметры и т.п.

# **Технологический переход «Сверлить»**

Сверлить – технологический переход, определяющий обработку следующих конструктивных элементов: Отверстие, Торец. Тип инструмента, используемого в переходе Сверлить – сверло [3].

Для задания технологического перехода «Сверлить» нужно [4]:

1. Нажать кнопку «Сверлить»  $\frac{1}{2}$  на панели «Переходы». Появится диалог «Сверлить».

2. Задать параметры сверления в диалоге «Сверлить».

3.Нажать кнопку ОК. Технологический переход «Сверлить» будет сформирован. В строке подсказки появится сообщение: (ТО:# Cверлить/\*\*\*).

Параметры сверления задаются в диалоге «Сверлить». Можно задать глубину обработки, количество проходов, режимы резания и т.п.

**Многопроходная** – задание многопроходного сверления. Если флажок снят, то сверление будет выполнено за один проход.

**Кол-во** – количество проходов при многопроходной обработке.

**Глубина** – глубина одного прохода. Количество проходов определяется системой исходя из общей глубины отверстия.

**Уменьшить** – коэффициент уменьшения глубины следующего прохода. Глубина следующего прохода определяется как произведение глубины текущего прохода на коэффициент уменьшения.

**Вывод** – величина вывода при многопроходном сверлении. **Выстой**:

**Значение** – величина выстоя инструмента, заданная по времени (в секундах) или количеством оборотов;

**в сек**. – задание величины выстоя в секундах;

**об**. – задание величины выстоя в оборотах.

#### *2.2.2 Создание конструктивных элементов*

Конструктивный элемент – это геометрический элемент детали, обрабатываемый за один технологический переход. Модуль ADEM CAM работает с 13-ю типами конструктивных элементов, с помощью которых можно описать любую обрабатываемую деталь [3]. Команды создания конструктивных элементов расположены на панели «Конструктивные элементы». Ниже рассмотрены некоторые элементы.

Для создания конструктивного элемента любого типа необходимо: выбрать тип создаваемого конструктивного элемента, задать параметры, указать контуры, определяющие границы конструктивного элемента или его сечения, и, при необходимости, указать поверхности, определяющие границы конструктивного элемента.

### **Конструктивный элемент «Торец»**

Торец – это конструктивный элемент, который обрабатывается с помощью токарных или сверлильно-расточных технологических переходов [3]. Торец задается координатой расположения на оси вращения детали, внешним и внутренним диаметром. Различают левый и правый торец. Для его создания нужно [4]:

1. Нажать кнопку «Торец» <sup>- Н</sup> на панели «Конструктивные элементы». Появится диалог «Торец», показанный на рис. 2.5.

25

2. Задать параметры торца в диалоге.

3.Нажать кнопку «Х нач.» (Начальная координата Х) и на любом контуре указать узел, через который проходит плоскость, в которой лежит торец.

4.Нажать кнопку «D нач.» (Начальный диаметр) и на любом контуре указать узел, координата Y которого задает внешний диаметр торца.

5.Нажать кнопку «D кон.» (Конечный диаметр) и на любом контуре указать узел, координата Y которого задает внутренний диаметр торца.

6.Нажать ОК, чтобы завершить создание торца.

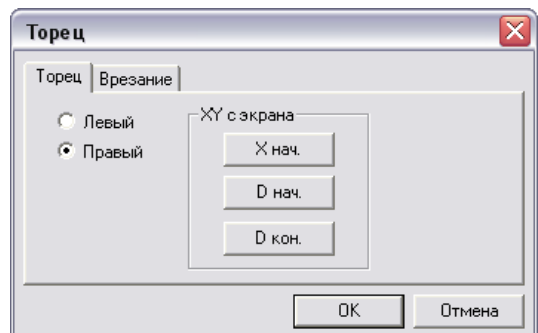

*Рис. 2.5.* Диалог «Торец»

Для того, чтобы просверлить отверстие на токарном станке, необходимо сформировать технологический объект Сверлить/Торец.

Закладка «Врезание» определяет положение точки врезания. Точку врезания можно задать двумя способами:

1. Ввести значение координат X и Y в соответствующие поля.

2. Нажать на кнопку XY с экрана и при помощи курсора указать точку врезания на экране.

### **Конструктивный элемент «Область»**

Область – это конструктивный элемент, задающий припуск, снимаемый при токарной обработке. Область может быть ограничена одним замкнутым контуром или двумя незамкнутыми контурами (контуром детали и контуром заготовки) [3].

Можно задавать следующие типы токарных областей, приведенных на рис. 2.6:

Открытая – это область, которая может быть обработана на проход.

Полуоткрытая – это область, которая обрабатывается в упор.

Закрытая – это область, которая обрабатывается на врезание.

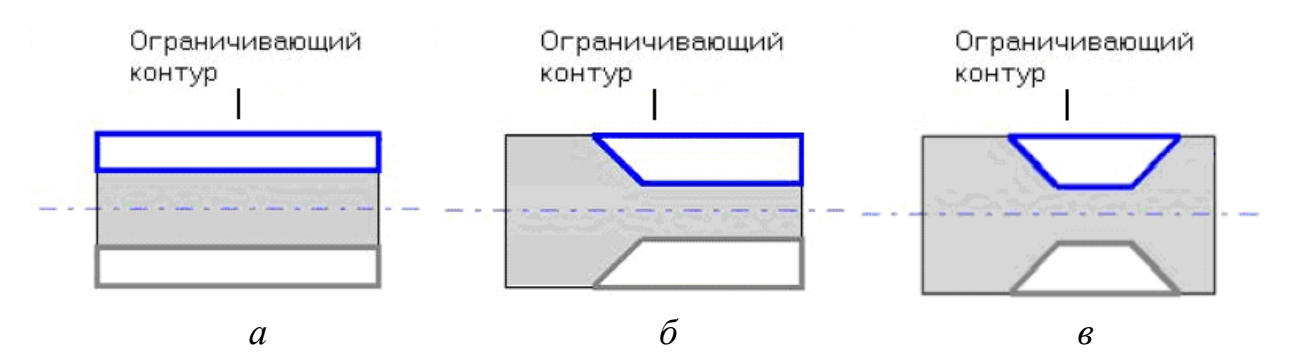

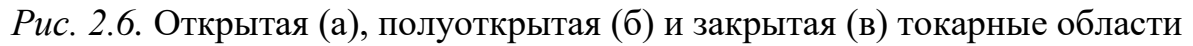

Для задания КЭ «Область» нужно [4]:

1. Нажать кнопку «Область» **• на панели «Конструктив**ные элементы». Появится диалог «Область».

2. Выбрать тип области и нажать ОК.

3. Чтобы задать область одним замкнутым контуром, нужно указать контур, который определяет границу области.

Тип области задается в том случае, если область ограниченна одним замкнутым контуром. Если область ограничивается одним или двумя незамкнутыми контурами, тип области игнорируется.

Чтобы задать область двумя контурами – контуром детали и контуром заготовки, нужно:

1.Указать незамкнутый контур детали. Появится запрос о положении обрабатываемого материала.

2.Указать, с какой стороны от контура будет остановлен материал.

3.Указать контур заготовки.

Если начальная и конечная точки контуров детали и заготовки не совпадают, система автоматически соединит их прямыми линиями, которые будут включены в состав контура заготовки. Если контур заготовки не задан, то ADEM CAM автоматически достроит снимаемый припуск до цилиндра.

# **Конструктивный элемент «Резьба»**

Резьба – конструктивный элемент, выполняемый на токарном станке. ADEM CAM позволяет создать внутреннюю или наружную резьбу, справа и слева [3]. Резьба может быть метрической трапецеидальной, упорной, трубной, прямоугольной. Для ее создания нужно [4]:

1. Нажать кнопку «Резьба» **H** на панели «Конструктивные элементы». Появится диалог «Резьба».

2.Ввести параметры резьбы.

3. Задать начальную Х координату резьбы. Для этого нажать кнопку Х нач. и курсором указать узел.

4. Задать начальный диаметр. Для этого нажать кнопку D нач. и курсором указать узел.

5.Нажать кнопку ОК.

Параметры резьбы задаются в диалоге «Резьба». Можно задать длину резьбы, шаг, глубину, профиль и др.

# *2.2.3 Формирование технологических команд*

Маршрут обработки может содержать специальные технологические команды – технологические объекты не связанные с непосредственной обработкой (снятием металла). При помощи технологических команд можно задать общие особенности, присущие обработке, такие как начальная, или конечная точка движения инструмента, плоскость холостого хода и др.

Технологическая команда может быть задана в любой момент проектирования обработки.

#### **Технологическая команда «Начало цикла»**

Технологическая команда «Начало цикла» задает положение начала цикла (настроечной точки инструмента) в пользовательской системе координат. За настроечную точку инструмента принимают либо базовую точку шпинделя или резцедержателя, либо вершину какого-либо участвующего в обработке, или фиктивного инструмента [3].

Технологическая команда «Начало цикла» может задаваться многократно для переопределения координат положения инструмента, например, при обработке корпусных деталей, и должна предшествовать первому перемещению, заданному относительно вновь определяемого начала отсчета.

В системе реализовано три способа задания положения начала цикла (НЦ): номером системы координат, номерами корректоров и значениями координат по каждой оси.

Первые два способа задают положение инструмента неявно. Неявный способ задания положения начала цикла допускается только при перемещениях в абсолютной системе координат станка.

Для явного задания положения начала цикла необходимо задать значения координат по каждой оси, для чего нужно [4]:

1. Нажать кнопку «Начало цикла» • на панели инструментов «Технологические команды». Появится диалог «Начало цикла», показанный на рис. 2.7.

2. Выбрать «Координаты».

3. Чтобы задать координаты X и Y, выполнить одно из действий:

29

– ввести значение координаты Х в поле «Координата X» и значение координаты Y в поле «Координата Y».

– нажать кнопку XY с экрана и указать точку начала цикла на экране. Система определит X и Y координаты указанной точки и занесет их значения в соответствующие поля.

4. Нажать кнопку ОК. Будет создан технологический объект «Начало цикла». Название ТО появится в информационной строке: (ТО:# Начало цикла).

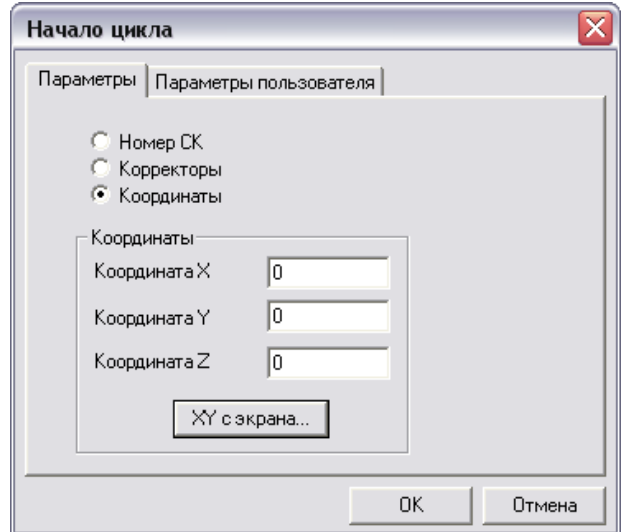

*Рис. 2.7.* Диалог «Начало цикла»

#### **Технологическая команда «Отвод»**

При выполнении команды Отвод система формирует в УП последовательность команд перемещения инструмента из текущего положения в безопасную позицию, для чего нужно [4]:

1. Нажать кнопку «Отвод» <u>[44]</u> на панели инструментов «Технологические команды». Появится запрос «Установить команду Отвод?».

2. Нажать кнопку Yes. Будет создан технологический объект «Отвод». Название ТО появится в информационной строке: (ТО:# Отвод).

# **2.3 Создание маршрута обработки**

Процесс создания управляющей программы токарной обработки для станка Quantum D210x400 с системой ЧПУ MEGA NC проиллюстрирован на примере изготовления макета ракетной камеры.

### *2.3.1 Предварительные операции*

Чтобы перейти в технологический CAM модуль после проектирования детали в модуле CAD, нужно выбрать команду «Adem CAM» из меню «Модуль». На экране монитора появится окно технологического модуля Adem CAM, показанное на рис. 2.8.

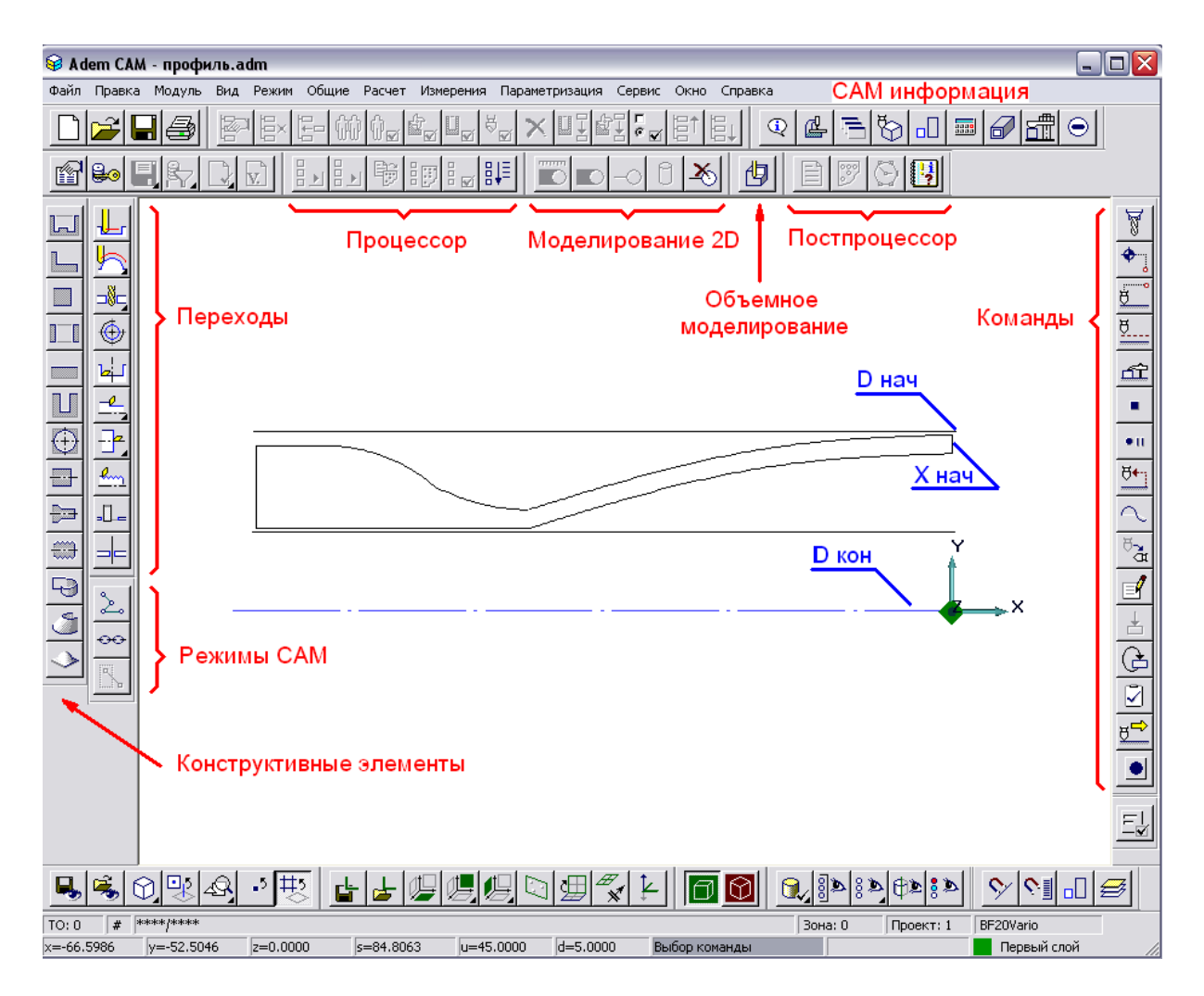

*Рис. 2.8.* Окно технологического модуля ADEM CAM

На рисунке 2.8 приведены также названия инструментальных панелей модуля, на которых расположены кнопки команд.

Для начала работы следует:

1. Нажать кнопку «Информация» <sup>1</sup> на панели «Информация CAM».

2. Ввести в соответствующие поля «Имя программы», «Имя детали», «Номер детали», «Материал детали».

3. Нажать кнопку OK.

4. Нажать кнопку «Оборудование» <sup>4</sup> на панели «Информация САМ».

5. Выбрать строку с наименованием токарного станка D<sub>2</sub>10x400.

6. Нажать кнопку OK.

Первой технологической командой создадим «Начало цикла», указав в соответствующих полях значения координат X=20,  $Y = 20.$ 

Наш проект будет состоять из следующих технологических объектов (ТО):

1) Подрезать/Торец;

2) Сверлить/Торец;

3) Точить/Область;

4) Расточить/Область;

5) Нарезать/Резьба;

6) Отрезать/Торец.

После каждого ТО необходимо вводить команду «Отвод».

# *2.3.2 Создание ТО Подрезать/Торец*

Первый технологический объект состоит из КЭ Торец и ТП Подрезать. Торец – конструктивный элемент, над которым выполняются токарные и сверлильно-расточные переходы. Определяется координатой Х, начальным и конечным диаметрами.

#### **Для создания КЭ Торец, нужно:**

1. Нажать кнопку «Торец» **•** на панели «Конструктивные элементы». Появится диалог «Торец».

2.Кнопку X нач. – указать точку начала обработки (см. рис. 2.8).

3.Кнопку D нач. (начальный диаметр) – указать начальный диаметр.

4.Кнопку D кон. (конечный диаметр) – указать конечный диаметр.

5. После нажатия кнопки ОК будет создан КЭ «Торец».

#### **Для создания ТП «Подрезать», нужно:**

1. Нажать кнопку «Подрезать»  $\frac{1}{2}$  на панели «Переходы». Появится диалог «Подрезать».

2. В поле «Шпиндель» указать направление вращения «ПЧС» и скорость вращения 420 об./мин.

3. В поле «Направление» выбрать «Сверху».

4. Значение «Подача» установить 0,34 мм/об.

5. В поле «Недобег» ввести значение 2.

6. Выбрать закладку «Дополнительные». Поставить флажок «Центрирование», ввести значение 2 в поле «Глубина», значение 0,34 в поле «Подача».

7. Выбрать закладку «Инструмент».

8. В поле «Тип» выбрать треугольную режущую пластину.

9. В поле «Ширина/Диаметр/Радиус» выбрать значение «Ширина» и ввести число 10.

10.В поле «Позиция» указать порядковый номер инструмента в резцедержателе – 1.

11.Нажать кнопку ОК. В строке состояния появится название нового технологического объекта (ТО:1 Подрезать/Торец).

# *2.3.3 Создание ТО Сверлить/Торец*

Второй технологический объект состоит из КЭ Торец и ТП Сверлить.

#### **Для создания КЭ Торец нужно:**

1. Нажать кнопку «Торец» <sup>- Н</sup> на панели «Конструктивные элементы». Появится диалог «Торец».

- 2. Указать Х нач (см. рис. 2.9, а).
- 3. Указать D нач. (начальный диаметр).
- 4. Указать D кон. (конечный диаметр).
- 5. Нажать кнопку ОК. Будет создан КЭ «Торец».

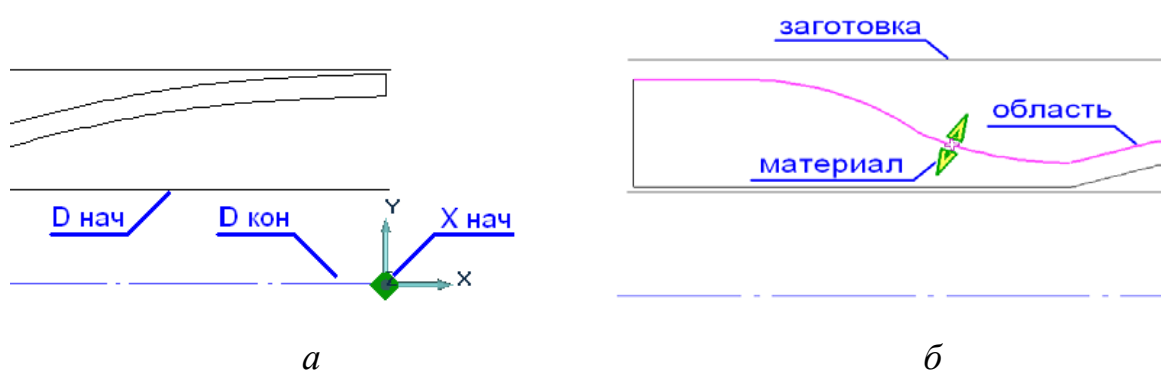

*Рис. 2.9.* Задание области для сверления (а), точения (б)

# **Для того, чтобы создать ТП «Сверлить», нужно:**

1. Нажать кнопку «Сверлить»  $\frac{18}{3}$  на панели «Переходы». Появится диалог «Сверлить».

2. В поле «Шпиндель» указать направление вращения «ПЧС» и скорость вращения 420 об./мин.

3. В поле «Ось инструмента» ввести «По нормали».

4. В поле «Глубина» ввести значение 200.

5. Поставить флажок «Многопроходная» и ввести в соответствующее поле значение 10.

6. В поле «Вывод» ввести значение 20 (используется при многопроходной обработке).

7. Выбрать вкладку «Инструмент».

8. В поле «Диаметр» ввести значение 20.

9. В поле «Позиция» ввести значение 2.

10.В поле «Длина режущей части» ввести значение 250.

11.В поле «Длина» (длина инструмента) ввести значение 300.

12.Нажать кнопку ОК. В строке состояния появится название нового технологического объекта (ТО:2 Сверлить/Торец).

# *2.3.4 Создание ТО Точить/Область*

Третий технологический объект состоит из КЭ Область и ТП Точить. Область – конструктивный элемент, представляющий собой припуск, снимаемый при токарной обработке и ограничиваемый контурами детали и заготовки.

# **Для создания КЭ Область, нужно:**

1. Нажать кнопку «Область» **• на панели «Конструктив**ные элементы». Появится диалог «Область».

2. Поставить флажок «Полуоткрытая» и нажать кнопку ОК.

3. Указать контур, определяющий границы области (см. рис. 2.9, б) и нажать Esc.

4. Указать положение материала детали.

5. Указать контур заготовки и нажать Esc.

### **Для того, чтобы создать ТП Точить, нужно:**

1. Нажать кнопку «Точить» <u>+</u> на панели «Переходы». Появится диалог «Точить».

2. В поле «Шпиндель» указать направление вращения «ПЧС» и скорость вращения 420 об./мин.

- 3. В поле «Направление» выбрать «Справа».
- 4. Значение «Подача» установить 0,34 мм/об.
- 5. В поле «Недобег» ввести значение 2.

6. Выбрать закладку «Дополнительные».

7. Поставить флажок «Многопроходная» и «Глубина», ввести в соответствующее поле значение 2.

8. Выбрать закладку «Инструмент».

9. В поле «Тип» выбрать ромбическую режущую пластину.

10.В поле «Ориентация» указать 45 градусов.

11.Выбрать из списка «Ширина/Диаметр/Радиус» значение «Ширина» и ввести число 10.

12.В поле «Позиция» ввести 3.

13.Нажать кнопку ОК. В строке состояния появится название нового технологического объекта (ТО:3 Точить/Область).

# *2.3.5 Создание ТО Расточить/Область*

Четвертый технологический объект состоит из КЭ Область и ТП Расточить.

### **Для создания КЭ Область, нужно:**

1. Нажать кнопку «Область» **-** на панели «Конструктивные элементы». Появится диалог «Область».

2.Поставить флажок «Полуоткрытая» и нажать кнопку ОК.

3.Указать контур, определяющий границы области (см. рис. 2.10, а) и нажать Esc.

4.Указать положение материала детали.

5.Указать контур заготовки и нажать Esc

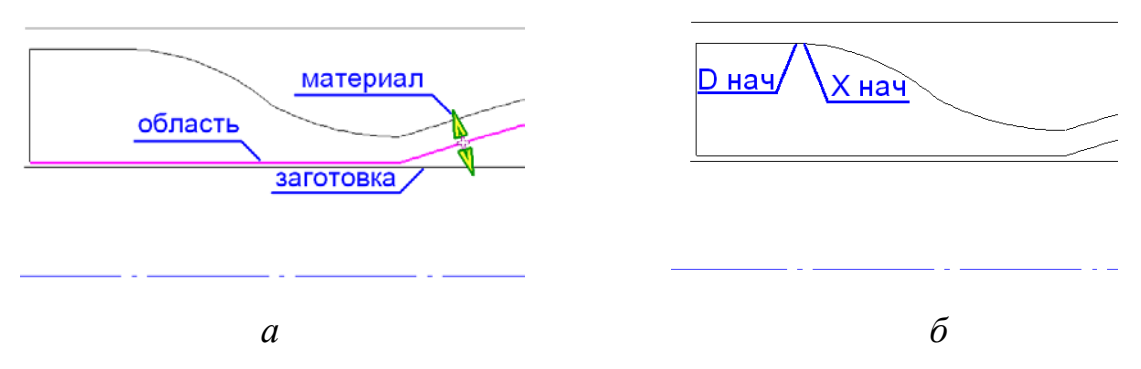

*Рис. 2.10.* Задание области для растачивания (а), нарезания резьбы (б)
#### **Для создания ТП Расточить, нужно:**

1. Нажать кнопку «Точить» <u>+</u> на панели «Переходы», удерживая ее перевести курсор на скрытую кнопку «Расточить» лем отпустить кнопку. Появится диалог «Расточить».

2.В поле «Шпиндель» указать направление вращения «ПЧС» и скорость вращения 420 об./мин.

3.В поле «Направление» выбрать «Справа».

4. Значение «Подача» установить 0,34 мм/об.

5.В поле «Недобег» ввести значение 2.

6.Выбрать закладку «Дополнительные».

7.Поставить флажок «Многопроходная» и «Глубина», ввести в соответствующее поле значение 2.

8.Выбрать закладку «Инструмент».

9.В поле «Тип» выбрать ромбическую режущую пластину.

10. В поле «Ориентация» указать 315 градусов.

11. В поле «Позиция» ввести значение 4.

12. Из списка «Ширина/Диаметр/Радиус» выбрать значение «Ширина» и ввести число 10.

13. Выбрать закладку «Подход/Отход».

14. В поле «Отход» выбрать линейный по нормали.

15. Нажать кнопку ОК. В Строке состояния появится название нового технологического объекта (ТО:4 Расточить/Область).

## *2.3.6 Создание ТО Нарезать/Резьба*

Пятый технологический объект состоит из КЭ Резьба и ТП Нарезать.

#### **Для того, чтобы создать КЭ Резьба, нужно:**

1. Нажать кнопку «Резьба» **• На панели «Конструктивные** элементы». Появится диалог «Резьба».

2. Выбрать профиль резьбы «Метрическая», тип «Цилиндрическая», направление «Правая».

3. В соответствующее поле ввести обозначение «Наружная».

4. В поле «Длина» ввести значение 18.

5. В поле «Шаг» ввести значение 1.

6. В поле «Глубина» ввести значение 0,5.

7. Нажать кнопку Х нач. и указать начальную точку (см. рис. 2.10, б).

8. Нажать кнопку D нач. и указать начальную точку диаметра.

9. Нажать кнопку ОК.

#### **Для того, чтобы создать ТП «Нарезать», нужно:**

1. Нажать кнопку «Нарезать резьбу (Токарный)» [4.11] на панели «Переходы». Появится диалог «Нарезать резьбу (Токарный)».

2. В поле «Шпиндель» указать направление вращения «ПЧС» и скорость вращения 420 об./мин.

3. В поле «Направление» установить «Справа».

4. В поле «Недобег» ввести значение 2.

5. Выбрать закладку «Инструмент».

6. В поле «Ширина» ввести значение 0.

7. В поле «Позиция» ввести значение 5.

8. Нажать кнопку ОК. В строке состояния появится название нового технологического объекта (ТО:5 Нарезать/Резьба).

## *2.3.7 Создание ТО Отрезать/Торец*

Последний технологический объект состоит и КЭ Торец и ТП Отрезать.

## **Для создания КЭ Торец, нужно:**

1. Нажать кнопку «Торец» <sup>-1</sup> на панели «Конструктивные элементы». Появится диалог «Торец».

2. В соответствующее поле поставить флажок «Левый».

- 3. Указать Х нач. (см. рис. 2.11, а).
- 4. Указать D нач. (Начальный диаметр).
- 5. Указать D кон. (Конечный диаметр).
- 6. Нажать кнопку ОК. Будет создан КЭ «Торец».

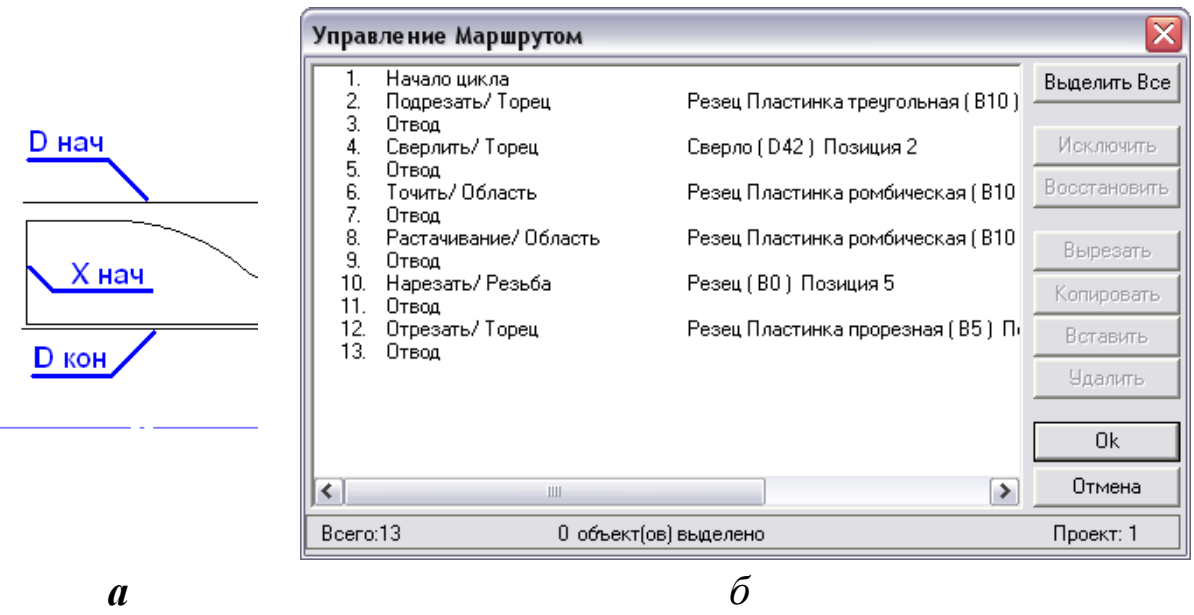

*Рис. 2.11.* Задание области для отрезки (а) и диалог «Управление Маршрутом» (б)

## **Создание технологического перехода «Отрезать», нужно:**

1. Нажать кнопку «Подрезать»  $\frac{1}{2}$  на панели «Переходы», удерживая ее, перевести курсор на скрытую кнопку «Отрезать» **Fig.** затем отпустить кнопку. Появится диалог «Отрезать».

2. В поле «Шпиндель» указать направление вращения «ПЧС» и скорость вращения 420 об./мин.

3. Значение «Подача» установить 0,34 мм/об.

4. В поле «Недобег» ввести значение 1.

5. Выбрать закладку «Инструмент» и определить тип пластины «Пластина прорезная».

6. В поле «Ориентация» указать 90 градусов.

7. В поле «Ширина/Диаметр/Радиус» выбрать значение «Ширина» и ввести число 5.

8. В поле «Позиция» ввести значение 6.

9. Нажать кнопку ОК. В строке состояния появится название последнего технологического объекта (ТО:6 Отрезать/Торец).

#### *2.3.8 Редактирование маршрута обработки*

Нажать кнопку «Маршрут обработки» **на панели** «Управление ТО». Появится диалог «Управление маршрутом», показанный на рис. 2.11, б. В процессе редактирования возможно изменение количества технологических объектов, последовательности их выполнения, а также редактирование отдельных параметров конструктивных элементов и технологических переходов ТО.

# **2.4 Расчет траектории движения инструмента и моделирование обработки**

#### *2.4.1 Генерация управляющей программы*

## **Работа процессора**

Процессор осуществляет расчет и отображение на мониторе траектории движения инструментов и записывает ее в виде управляющей программы. Для запуска процессора нужно нажать кнопку «Процессор» <u>и на</u> одноименной панели. При выполнении команды появляются служебные сообщения, а после ее выполнения показывается траектория движения инструментов (см. рис. 2.12) и появляется диалог с сообщением «Успешное завершение». Далее нужно нажать кнопку «ОК». Полученную управляющую программу обработки заготовки в формате CL Data можно увидеть, нажав кнопку «Просмотр CL Data»  $\Box$  на панели «Постпроцессор».

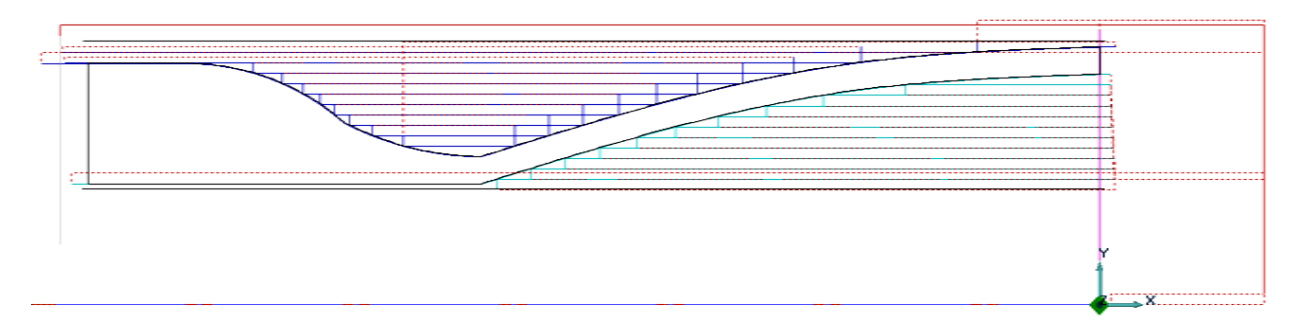

*Рис. 2.12.* Траектории движений инструментов

## **Работа адаптера**

Полученную управляющую программу необходимо адаптировать под станок Quantum D210x400 с системой ЧПУ MEGA NC. Для этого нужно нажать кнопку «Адаптер» <sup>[56]</sup> на панели «Процессор». После выполнения команды «Адаптер» появится диалог «Адаптер» с сообщением о времени обработки детали и длине управляющей программы. Нажать кнопку «Закрыть».

В приложении представлена управляющая программа в коде ИСО 7-бит, адаптированная для токарного станка. Вызов полного текста УП осуществляется нажатием на кнопку «Просмотр управляющей программы» **В** на панели «Постпроцессор».

## *2.4.2 Моделирование технологического процесса*

Наглядно увидеть процесс формообразования детали, обнаружить и исправить ошибки, допущенные при создании технологического процесса, можно используя инструменты 2D и 3D моделирования.

# Для **2D моделирования** формообразования детали нужно:

1. Нажать кнопку «Моделирование» **•** на панели «Моделирование 2D». На экране будет выполнена имитация процесса обработки детали. По окончании моделирования, появится сообщение – «Успешное завершение».

2. Нажать кнопку ОК.

Для более наглядного **3D моделирования** нужно:

1) Нажать кнопку «Объемное моделирование» **[9]** на панели «Моделирование 3D». На экране появится окно блока Adem NC Verify. Нажать кнопку «Simulate mode».

2) Нажать кнопку «Start». На экране будет выполнена объемная имитация процесса обработки детали (см. рис. 2.13).

3) Нажать кнопку «Закрыть окно» Adem NC Verify. На экран вернется окно блока Adem CAM.

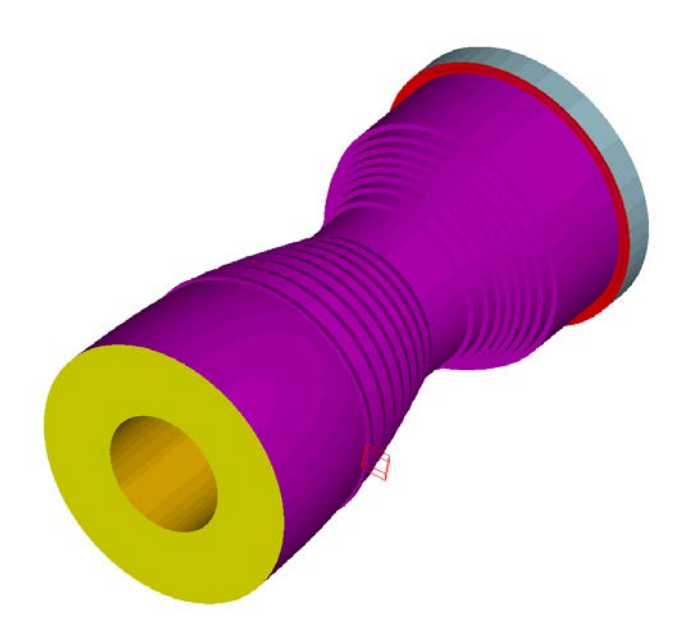

*Рис. 2.13.* Объемное моделирование обработки в Adem NC Verify

# З ПОДГОТОВКА УПРАВЛЯЮЩИХ ПРОГРАММ В КОДЕ ИСО 7-БИТ

# 3.1 Описание основных кодов управления. Структура кадра

Для работы на станке с ЧПУ необходима УП (управляющая программа), которая должна содержать всю необходимую информацию по управлению станком в процессе обработки конкретной детали. УП создается по определенным правилам с использованием специальных языков (кодов) программирования, позволяющих составить однозначно понимаемую последовательность управляющих команд. Такая структура программы позволяет работать с ней не только ее непосредственному разработчику, но и сторонним специалистам, знающим технологию работы на станках с ЧПУ [5].

# 3.1.1 Структура кадра управляющей программы

Текст управляющей программы для станка с ЧПУ представляет собой не что иное, как сформированную по определенным правилам совокупность кадров. В общем случае система ЧПУ станка выполняет команды управляющей программы строго в порядке следования кадров, при этом переход к каждому очередному кадру осуществляется только по окончании выполнения предыдущего [5].

Кадры УП имеют строго определенную структуру и правила написания. Некоторые принципы формирования кадров изложены и проиллю стрированы примерами в табл. 3.1.

## Структура кадра управляющей программы

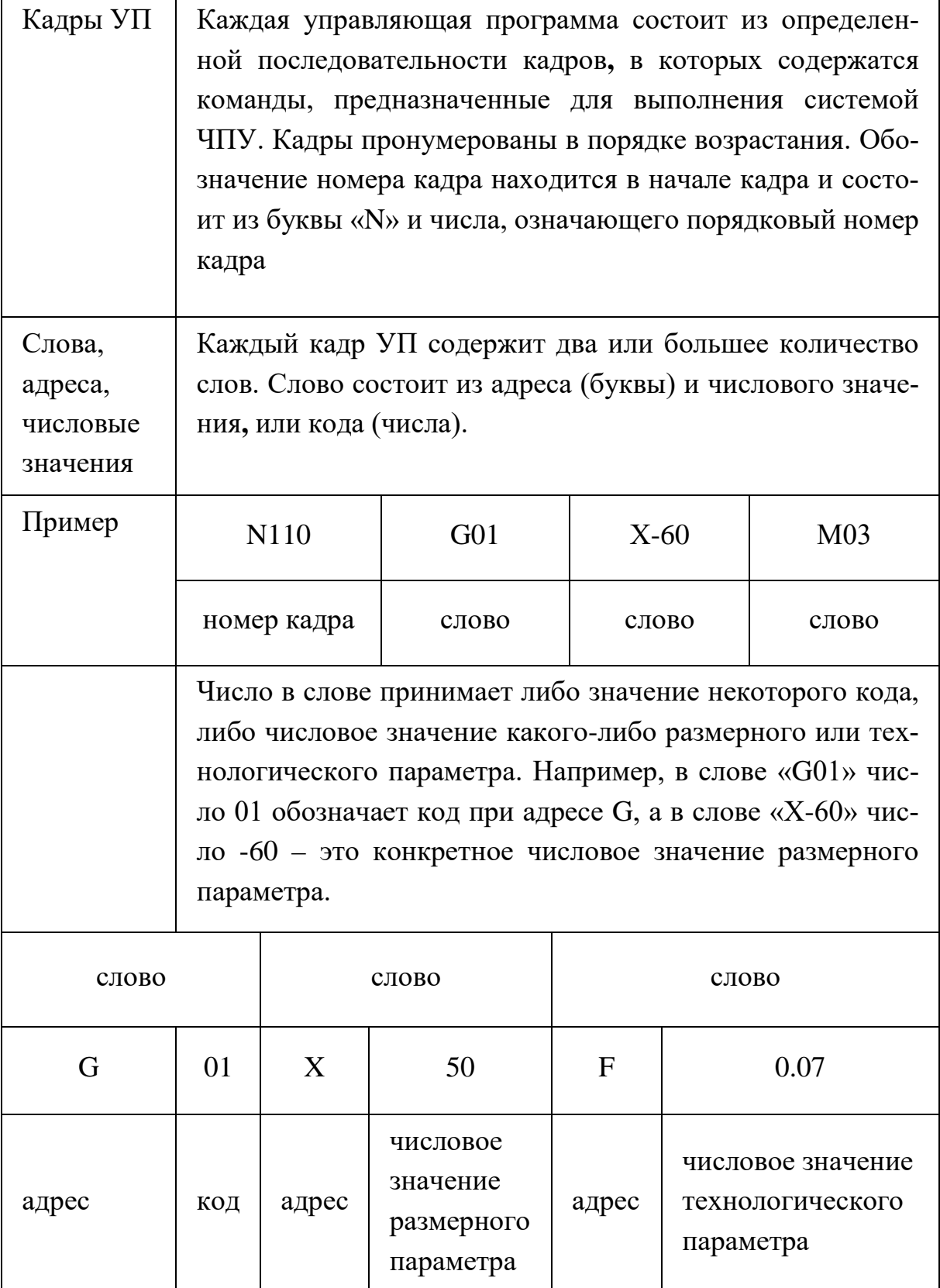

# 3.1.2 Модальные функции и функции, действующие в одном кадре

Модальные функции - это функции, которые действуют в пределах многих кадров или в пределах всей управляющей программы. Их действие в программе может быть отменено или изменено только функцией, содержащей такой же адрес. Противоположностью модальных функций являются функции, которые сохраняют свое действие только в том кадре, где они закодированы (немодальные функции) [5].

Большинство функций, применяемых в управляющих программах, относится к модальным. Модальными являются, например, такие функции, с помощью которых задаются число оборотов шпинделя, подача, направление вращения шпинделя, номер позиции инструмента при его смене и т.п. Перечисленные функции обычно неизменны в программе на протяжении большого числа кадров. Часто эти функции в управляющей программе требуется задать только один раз, при этом многие из них располагаются в начальных кадрах программы. В табл. 3.2 приведено несколько начальных кадров управляющей программы.

Таблица 3.2

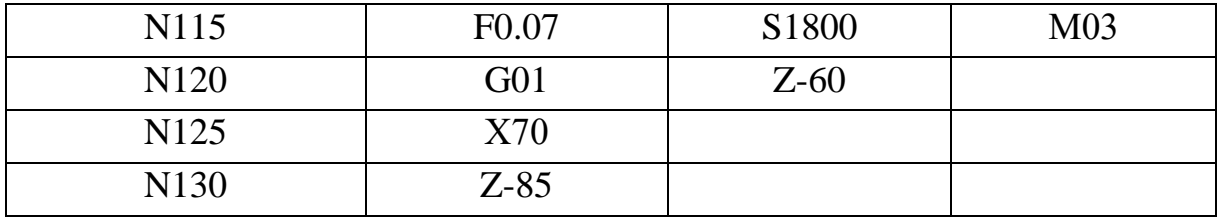

Пример начальных кадров УП

N115 - Программируется подача 0,07 мм/об. и частота вращения шпинделя 1800 об./мин. Задается вращении шпинделя по часовой стрелке (М03). Эти значения указанных технологических параметров действуют и в следующих кадрах УП.

N120 – Программируется перемещение инструмента по прямой (G01) параллельно оси Z из его первоначального положения в позицию  $z = -60$  (см. рис. 3.1).

N125 – Поскольку функция G01 по-прежнему действует, программируется перемещение инструмента по прямой, перпендикулярно оси Z в позицию х = 70.

N130 – Программируется перемещение инструмента параллельно оси Z в позицию z = -85.

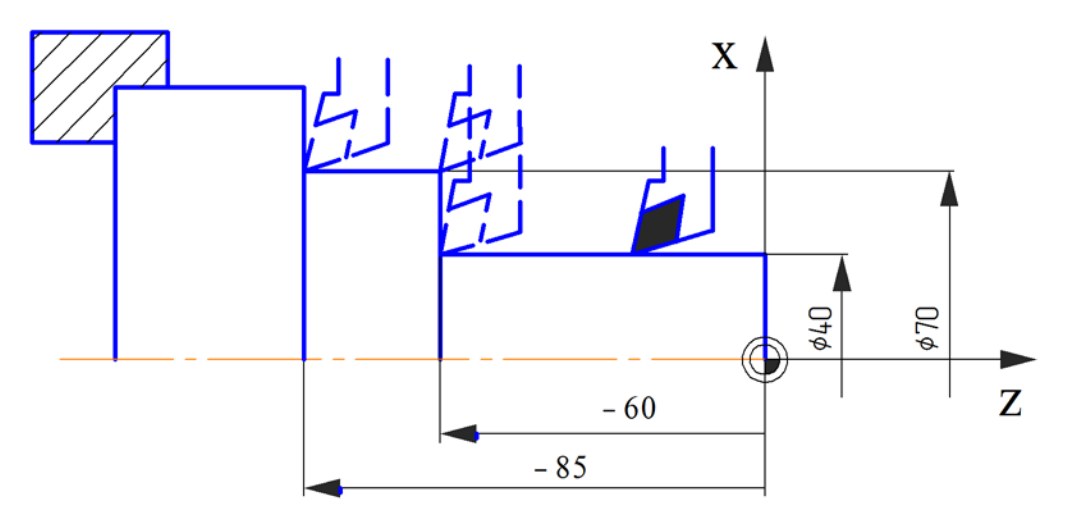

*Рис. 3.1.* Траектория перемещения инструмента при черновом точении, запрограммированная с помощью модальной функции

#### *3.1.3 Типы адресов, применяемые в управляющих программах*

Каждая функция управляющей программы обязательно содержит адрес. Адреса подразделяются на адреса, которые всегда должны задаваться в формате кадра (обязательные адреса) и адреса, которые можно задавать по усмотрению разработчика программы (дополнительные адреса). Существуют также адреса, которые могут задаваться по выбору между различными вариантами адресов аналогичного назначения (альтернативные адреса) и адреса, которые принципиально должны указываться в кадре только вместе с другими определенными адресами (связанные адреса) [5].

Примеры формата записи кадров с различными типами адресов представлены ниже. Для облегчения понимания типов адресов в примерах программирования, представленных в данных методических указаниях, кадры приводятся в формате, который позволяет различать дополнительные и альтернативные адреса (что несколько отличается от формата, используемого в реальной программе).

Обязательные адреса (адреса, которые всегда должны программироваться в кадре с данной функцией) располагаются в тексте кадра отдельно от функции, к которой они относятся, - в составе самостоятельного слова.

*Пример*. G96 S...

Кадр с функцией G96 (постоянная скорость резания) всегда должен содержать обязательный адрес S с соответствующим числовым значением, обозначающим численное значение скорости.

Дополнительные адреса (адреса, которые могут, но не обязательно должны присутствовать в кадре с данной функцией) в учебных примерах данных указаний записываются в составе отдельных слов, заключенных в квадратные скобки.

Пример. G23 О... Q... [S...]

В представленном кадре слова с адресами О и О должны задаваться всегда (обязательные адреса), а слово с адресом S может программироваться по усмотрению разработчика (дополнительный адрес).

Альтернативные адреса (адреса, которые могут задаваться по выбору между различными вариантами адресов аналогичного назначению) в тексте кадра реальной управляющей программы записываются только в виде одного из нескольких возможных вариантов. В учебных примерах, приведенных в данных методических указаниях при разъяснении формата кадров, допускающих различные варианты программирования, в тексте кадра ука-

47

зываются все альтернативные адреса одновременно - в виде отдельных слов, следующих друг за другом без пробелов и разделенных прямой наклонной чертой (символом «/»).

Пример. G75 X... Z... S.../D...

В представленном кадре с функцией G75 слова с адресами Х и Z должны задаваться всегда (обязательные адреса), а из слов с адресами S и D в тексте кадра должно быть указано только какоето одно, выбранное программистом по тем или иным соображениям.

Связанные адреса (адреса, которые принципиально должны указываться в кадре только вместе с другими определенными адресами) в тексте кадра записываются в составе отдельных слов, следующих непосредственно друг за другом.

Пример. G65 Х... Z... S... Ү... Н... W...

При включении в состав кадра слова с адресом Н в нем обязательно должно содержаться также и слово с адресом W, и наоборот.

# 3.1.4 Вспомогательные функции (М-функции)

К вспомогательным функциям управляющей программы относятся функции обслуживания и функции, определяющие условия работы механизмов станка, например, функции переключения подачи, включения и выключения вращения шпинделя, смены инструмента и т.п. Количество и назначение вспомогательных функций, используемых в системе ЧПУ, может быть самым разным и определяется ограничениями возможностей системы ЧПУ [5].

Вспомогательные функции, наиболее часто применяемые в системе ЧПУ при токарной обработке, перечислены в табл. 3.3, где они систематизированы по группам назначения.

#### *Вспомогательные функции*

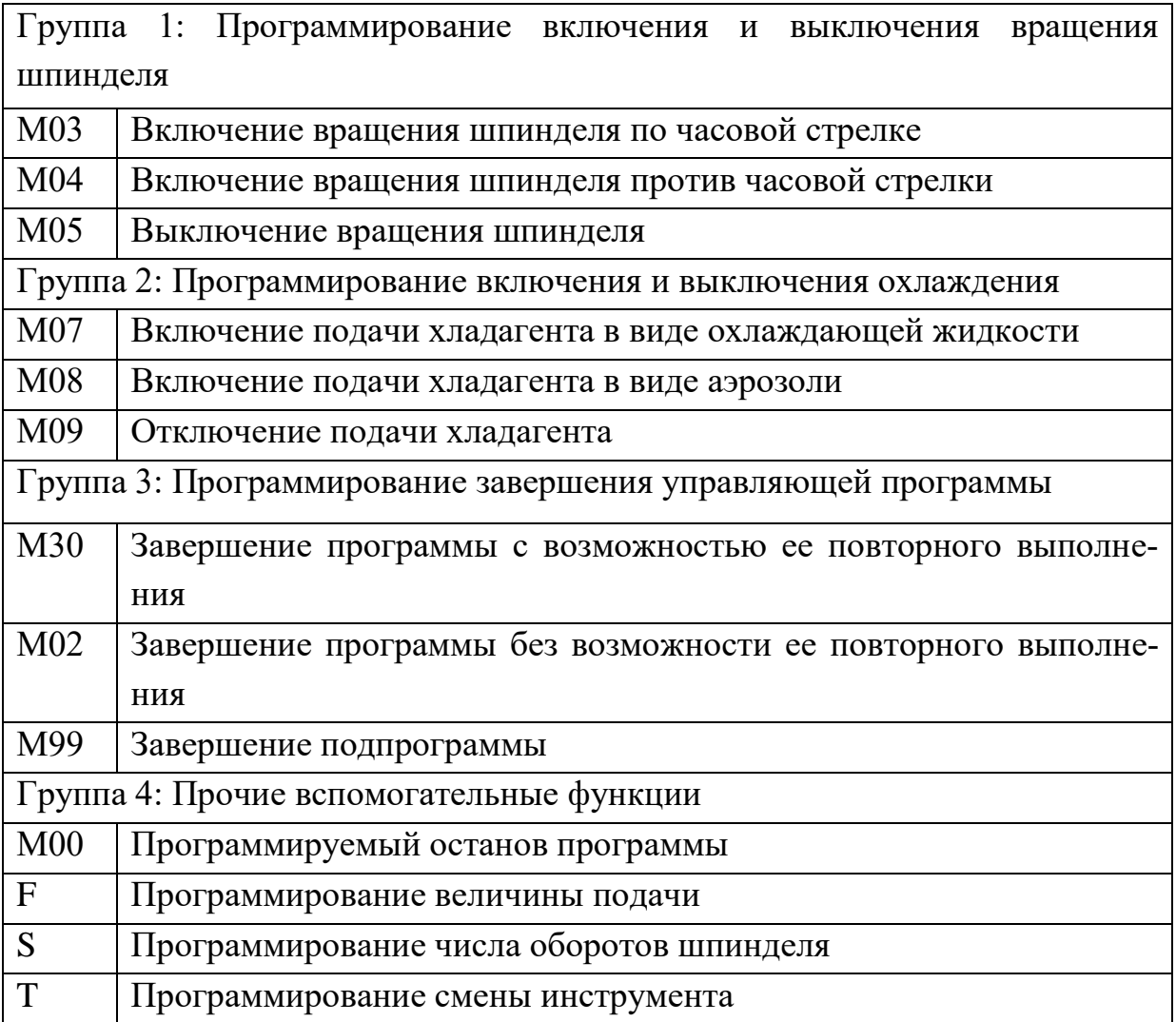

Информация о длительности действия некоторых вспомогательных функций (модальности функции) приводится ниже, в таблице 3.4.

Вспомогательные функции обычно записываются в конце кадра. Однако последовательность исполнения функций станком с ЧПУ не всегда соответствует последовательности расположения этих функций в кадре. Вспомогательные функции в зависимости от их назначения могут выполняться до или после перемещений исполнительных органов станка, запрограммированных в том же самом кадре [5].

#### *Таблица 3.4*

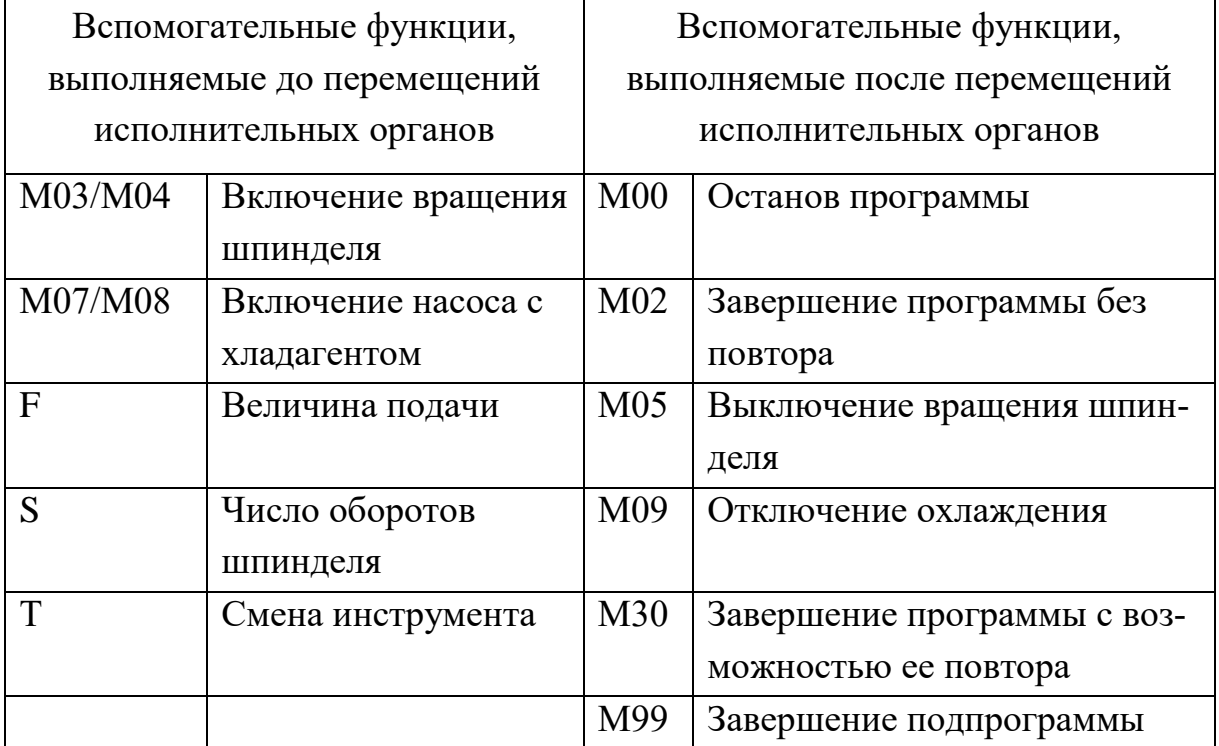

*Описание некоторых вспомогательных функций*

Один кадр УП не может содержать несколько вспомогательных функций из одной и той же группы назначения и может содержать не более трех функций из разных групп.

Вспомогательные функции 1 и 2-й групп в данных методических указаниях не рассматриваются, так как токарновинторезный станок Quantum D210x400 не предусматривает возможность программного управления этими функциями. По этой же причине не рассматриваются функции S и Т из 4-й группы. На станке Quantum D210x400 управление шпинделем, хладагентом и смена инструмента осуществляется вручную.

Рассмотрим функции 3-й группы – программирования завершения управляющей программы.

М30. Завершение программы с возможностью ее повторного выполнения. С помощью функции М30 программируется завершение выполнения программы. Шпиндель и насос, подающий

хладагент, выключаются, система управления станком переходит в исходное состояние в начало УП и готова к повторному выполнению программы после нажатия кнопки «Пуск». Функция М30 немолальная.

М02. Завершение программы без возможности ее повторного выполнения. Функция М02 завершает работу в автоматическом режиме. Данная функция используется для приведения системы ЧПУ и исполнительных органов станка в исходное состояние без возможности повторного выполнения программы после нажатия кнопки «Пуск». Функция М02 - немодальная.

М99. Завершение подпрограммы. С помощью функции М99 программируется завершение выполнения подпрограммы. Система управления станком возвращается к главной программе и продолжает ее исполнение начиная с кадра, следующего за кадром с функцией М99. Функция М99 - немодальная.

Рассмотрим функции 4-й группы - прочие вспомогательные функции.

М00. Программируемый останов программы. Функция М00 останавливает выполнение УП без потери информации, например в целях измерения размеров, полученных в процессе обработки. При этом система управления производит останов шпинделя, прекращение подачи и отключение охлаждения. Выполнение УП возобновляется после нажатия кнопки «Пуск».

F... Программирование величины подачи. При токарной обработке подача задается с помощью функции F..., при этом в слове с адресом F программируется только численное значение величины подачи, а единица измерения данной величины указывается с помощью специальных подготовительных функций (см. раздел 3.1.5). Подготовительные функции, определяющие единицу измерения подачи, указываются в том же кадре УП, что и функция F..., и дают возможность назначить подачу либо в мил-

 $51$ 

лиметрах в минуту (функция G94), либо в миллиметрах на оборот (функция G95).

Функция F... - модальная. Действие функции F... прекращается после ввода нового значения подачи при помощи функции F..., а также после задания функций М05, М30 и М02. Кроме того, действие функции F... временно приостанавливается после задания функции М00 и на время выполнения исполнительными органами станка быстрого позиционирования (см. описание подготовительной функции G00).

Пример. G94 F080.000

Программируется величина подачи 80 мм/мин.

# 3.1.5 Подготовительные функции (G-функции)

Подготовительные функции являются наиболее часто используемыми функциями программирования механообработки на станках с ЧПУ: с их помощью задаются данные о виде, характере и способе отсчета перемещений, совершаемых исполнительными органами станка в процессе обработки заготовки. Число и назначение подготовительных функций, применяемых в системе ЧПУ, может быть самым разным и определяется ограничениями возможностей системы ЧПУ [5].

В настоящее время в различных системах ЧПУ используются уже примерно 1000 подготовительных функций, и их число продолжает быстро увеличиваться. При этом в рамках одной системы ЧПУ применяются, как правило, всего несколько десятков подготовительных функций.

Подготовительные функции, используемые в одной системе ЧПУ, по своему назначению обычно подразделяются на группы. При этом:

- в одном кадре УП могут использоваться подготовительные функции только из разных групп назначения и никогда не могут использоваться подготовительные функции из одной и той же группы;

– большинство подготовительных функций являются модальными; прекращение их действия происходит только после задания другой подготовительной функции из той же группы назначения, что и исполняемая функция.

Распределение подготовительных функций по группам назначения не является строго регламентированным и производится каждым разработчиком системы ЧПУ, исходя из собственных соображений.

Подготовительные функции, наиболее часто применяемые в системах ЧПУ при токарной обработке, перечислены в табл. 3.5, где они систематизированы по группам назначения.

*Таблица 3.5*

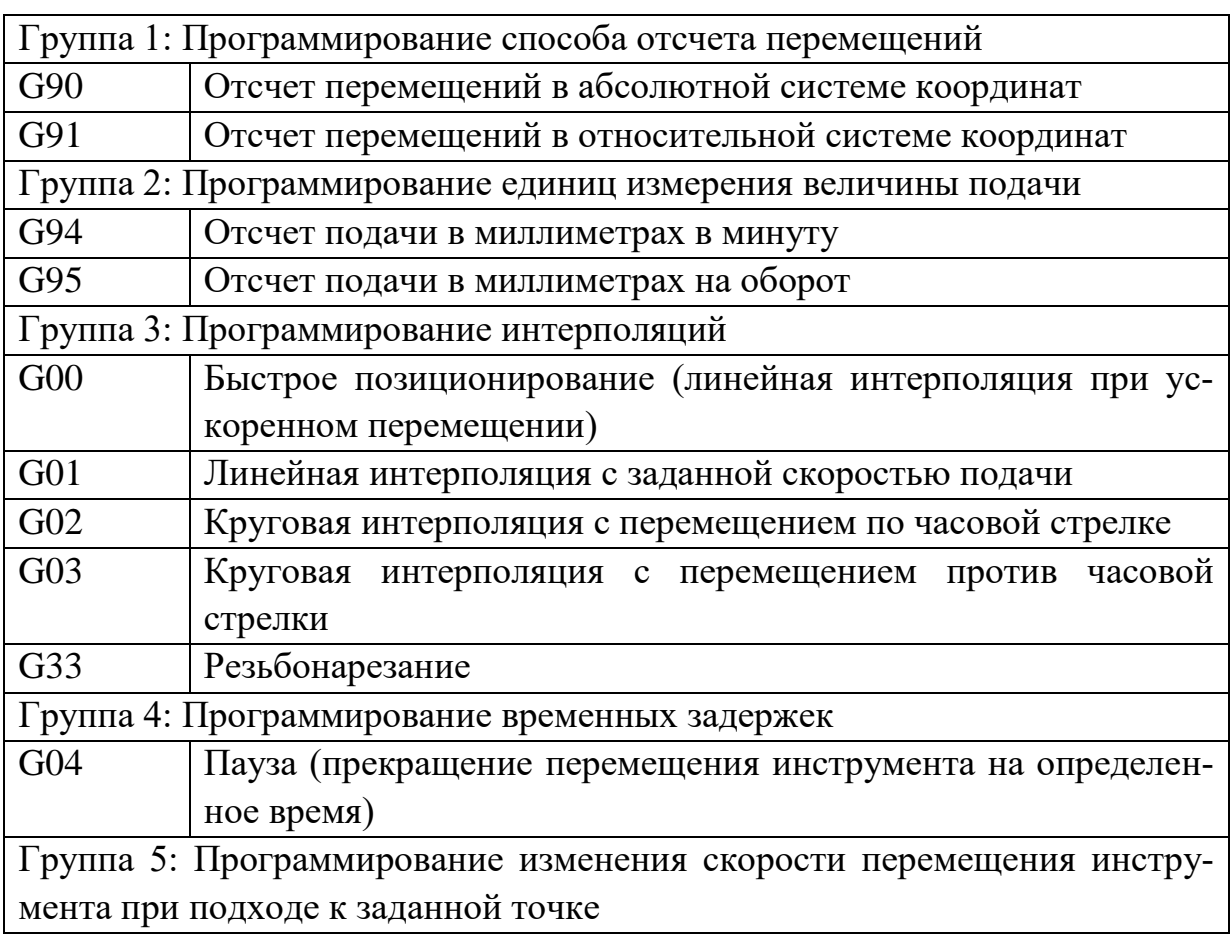

#### *Подготовительные функции*

## *Окончание таблицы 3.5*

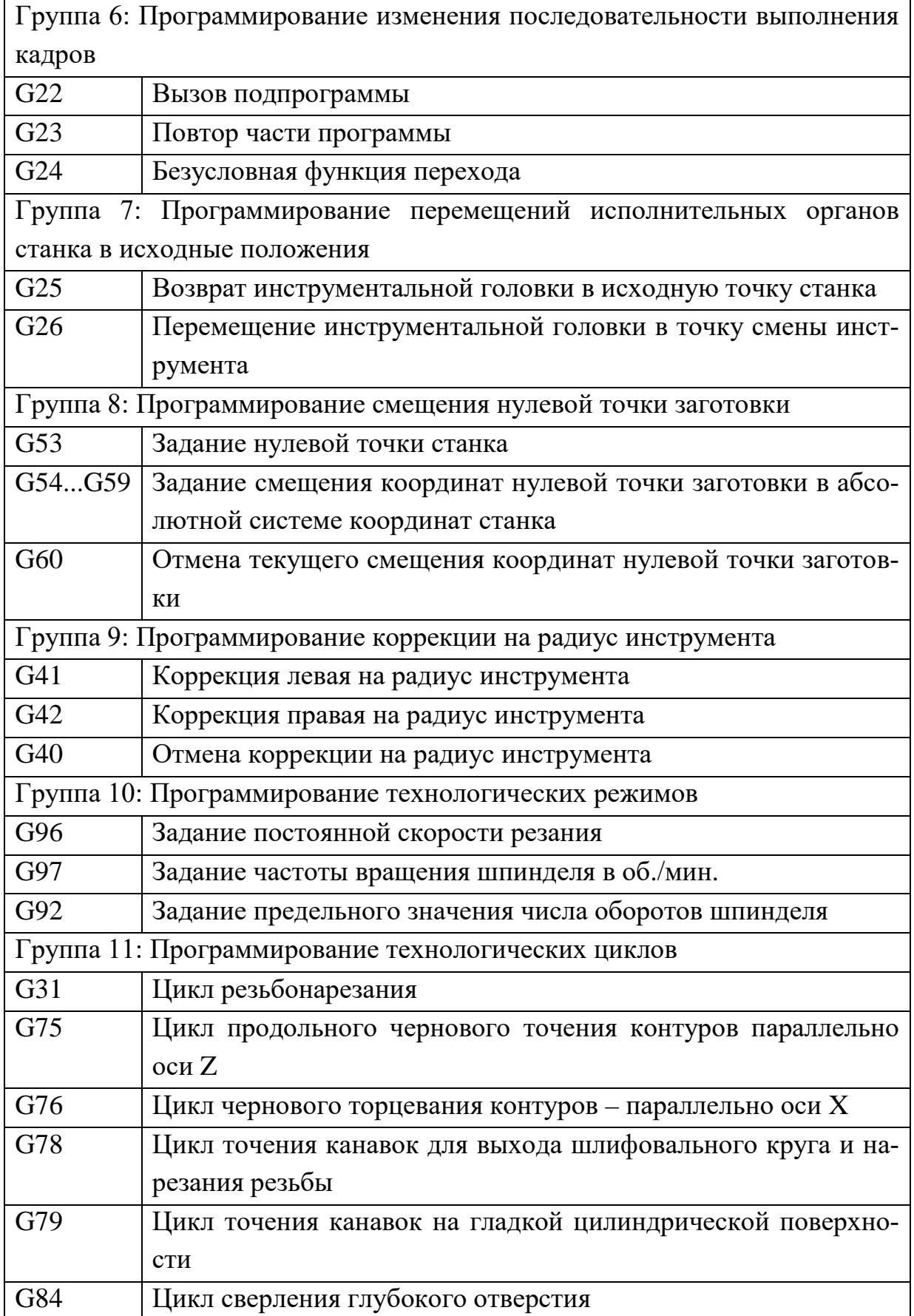

# 3.2 Описание G-функций используемых на станке Quantum D210x400 с системой ЧПУ Меда NC

В данной части методических указаний будут рассмотрены подробно некоторые вспомогательные G-функции. Программирование способа отсчета перемещений позволяет сделать выбор между относительной и абсолютной системами координат (СК). Выбор между координатными системами чаще всего остается на усмотрение оператора станка, за исключением случаев использования многократно повторяемых подпрограмм, когда выбирать нужно относительную систему координат. Программирование интерполяций определяет траекторию движения инструмента при обработке. Программирование временных задержек позволяет выполнить останов программы на какое-либо время для замены инструмента или устранения стружки из рабочей зоны. Задание множества нулевых точек делает более удобным процесс программирования. Коррекция на радиус инструмента просто необходима при выполнении точной, чистовой обработки.

# 3.2.1 Отсчет перемещений в абсолютной и относительной системах координат

С помощью функции G90 задается отсчет всех перемещений исполнительных органов станка в абсолютной системе координат относительно одной и той же точки, выбранной в качестве начала отсчета [5]. Обычно при обработке отсчет перемещений задается нулевой относительно заготовки. совпалающей точки с нулем управляющей программы. Приведем пример кадра УП в котором осуществляется выбор отсчета в абсолютной системе координат:

55

*Пример.* N105 G90

При программировании в данной СК координата по оси X соотносится с диаметром заготовки. Z отсчитывается от нулевой точки системы координат (см. рис. 3.2, а).

*Пример.* N125 G01 X280 Z-90

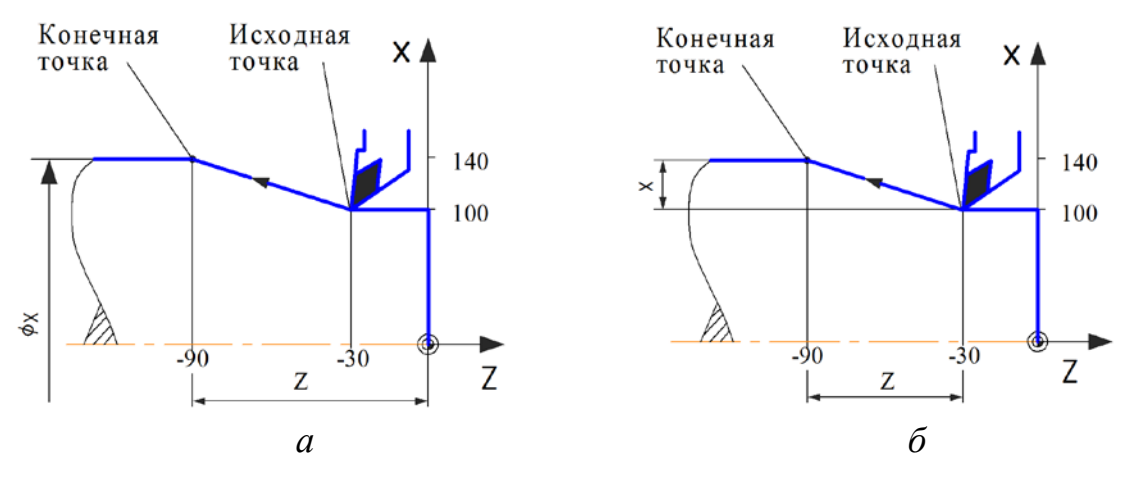

*Рис. 3.2.* Отсчет перемещений в абсолютной (а) и относительной (б) системах координат

Функция G90 – модальная. Задание отсчета перемещений в абсолютной системе координат сохраняется по умолчанию в УП до тех пор, пока оно не будет отменено функцией G91.

С помощью функции G91 программируется отсчет всех перемещений исполнительных органов станка в относительной системе координат.

При программировании в относительной СК, каждая координата последующей точки задается в приращении относительно соответствующей координаты предыдущей точки. То есть, за начало отсчета при программировании каждого последующего перемещения принимается точка, в которую переместился исполнительный орган станка при выполнении предыдущего перемещения.

Выбрать отсчет в относительной системе координат можно написав кадр содержащий функцию G91:

## N105 G91

При программировании в относительной СК координата по оси X соотносится с радиусом заготовки (см. рис. 3.2, б).

*Пример*. N125 G01 X40 Z-60

Функция G91 – модальная. Задание отсчета перемещений в относительной системе координат сохраняется по умолчанию в УП до тех пор, пока оно не будет отменено функцией G90 (отсчет перемещений в абсолютной системе координат).

## *3.2.2 Линейные интерполяции на холостом ходу и при перемещении с заданной скоростью подачи*

Инструмент перемещается по прямой с подачей, запрограммированной при помощи слова с адресом F, или (при его отсутствии) с максимально возможной подачей в точку с заданными координатами по осям X и Z.

Координаты конечной точки перемещения могут быть заданы как в абсолютной (G90), так и в относительной (G91) системе координат.

Кадр УП: G00 [X...] [Z...] [F...] [S...] [Т...] [М...] Дополнительные адреса:

- X Координата конечной точки перемещения по оси X;
- Z Координата конечной точки перемещения по оси Z;
- F Подача в мм/мин;
- S Число оборотов шпинделя в об./мин.;
- Т Смена инструмента;
- М Вспомогательная функция.

Если в кадре УП с функцией G00 помимо адресов с координатами конечной точки перемещения запрограммированы также дополнительные адреса, относящиеся к смене инструмента (Т), подаче (F) и изменению частоты вращения шпинделя (S), то они будут выполнены системой ЧПУ в первую очередь – до начала перемещения инструмента [5].

В кадре УП с функцией G00 можно задать не более трех М-функций, которые будут выполнены в последовательности, описанной в разделе 3.1.4.

На рис. 3.3 показан пример перемещения инструмента из исходной точки с координатами x=55, z=40 в конечную с координатами x=30; z=5. В абсолютной СК (см. рис. 3.3, а) такое перемещение можно запрограммировать следующим кадром:

N125 G00 X60 Z5.

В относительной СК (см. рис. 3.3, б) координаты конечной точки задаются в приращениях относительно исходной:

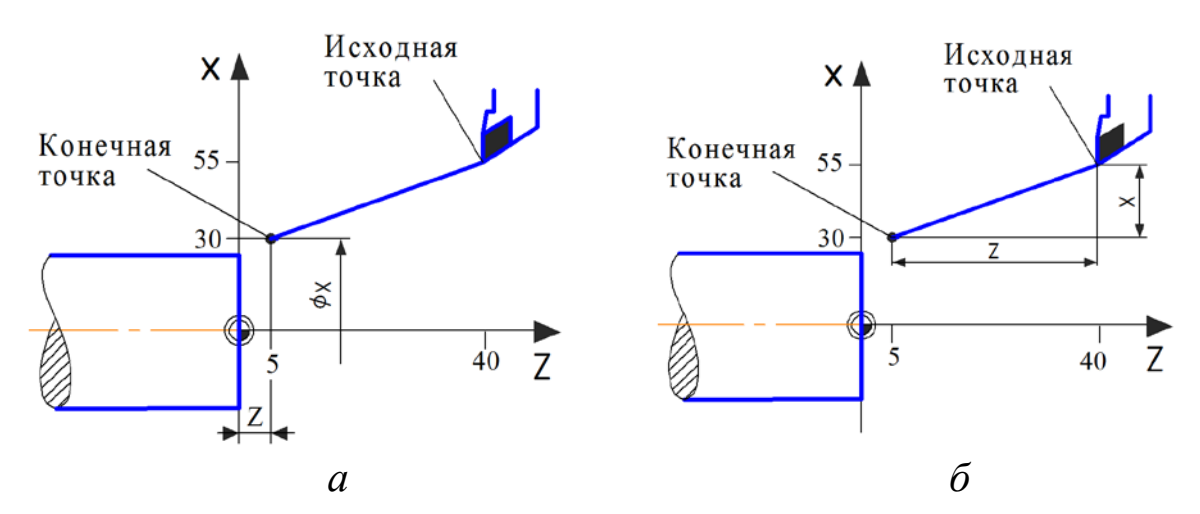

N125 G00 X-25 Z-35.

*Рис.* 3.3. Перемещение инструмента в точку с координатами x=30; z=5 в абсолютной (а) и относительной (б) системах координат

Перемещение инструмента по прямой с заданной скоростью можно осуществлять используя функцию G01. Координаты конечной точки перемещения могут быть заданы как в абсолютной (G90), так и в относительной (G91) системе координат (см. рис. 3.2). Программирование линейных интерполяций с заданной скоростью подачи полностью аналогично ускоренному перемещению инструмента (G00).

Кадр УП: G01 [X...] [Z...] [F...] [S...] [Т...] [М...]

Величина подачи задается модальной функцией F, действующей и в последующих кадрах УП.

Функции G00 и G01 - модальные. Если формат последующих кадров УП не изменяется, то задание на линейную интерполяцию при ускоренном перемещении (G00) или при перемещении с заданной скоростью подачи (G01) продолжает действовать до тех пор, пока оно не будет отменено вводом новой подготовительной функции из той же самой группы назначения («Программирование интерполяции»). Если формат последующих кадров УП изменяется, а новая подготовительная функция из этой же группы не вводится, то система ЧПУ воспринимает такие кадры как ошибочные и не выполняет УП [5].

#### 3.2.3 Круговые интерполяции по и против часовой стрелки

Инструмент перемещается по дуге окружности по часовой стрелке с запрограммированной скоростью подачи в точку с заданными координатами по осям Х и Z [5].

Кадр УП: G02 [X...] [Z...] [I...] [K...] [F...] [S...] [T...] [M...] Дополнительные адреса:

Х Координата конечной точки перемещения по оси Х;

Z Координата конечной точки перемещения по оси Z;

Координата центра дуги окружности по оси Х, заданная в  $\mathbf{I}$ приращении относительно исходной точки программируемого перемещения по дуге; соотносится с радиусом заготовки;

К Координата центра дуги окружности по оси Z, заданная в приращении относительно исходной точки программируемого перемещения по дуге.

F Подача в мм/мин.;

- S Число оборотов шпинделя в об./мин.;
- Т Смена инструмента;
- М Вспомогательная функция.

Координаты конечной точки перемещения по осям X и Z могут быть запрограммированы в абсолютной системе (G90) или в приращениях (G91). Независимо от этого система ЧПУ по умолчанию воспринимает значения I и К как координаты центра дуги окружности, заданные в приращениях относительно исходной точки перемещения, если программным путем для них отдельно не был задан абсолютный способ отсчета перемещений (см. рис. 3.4).

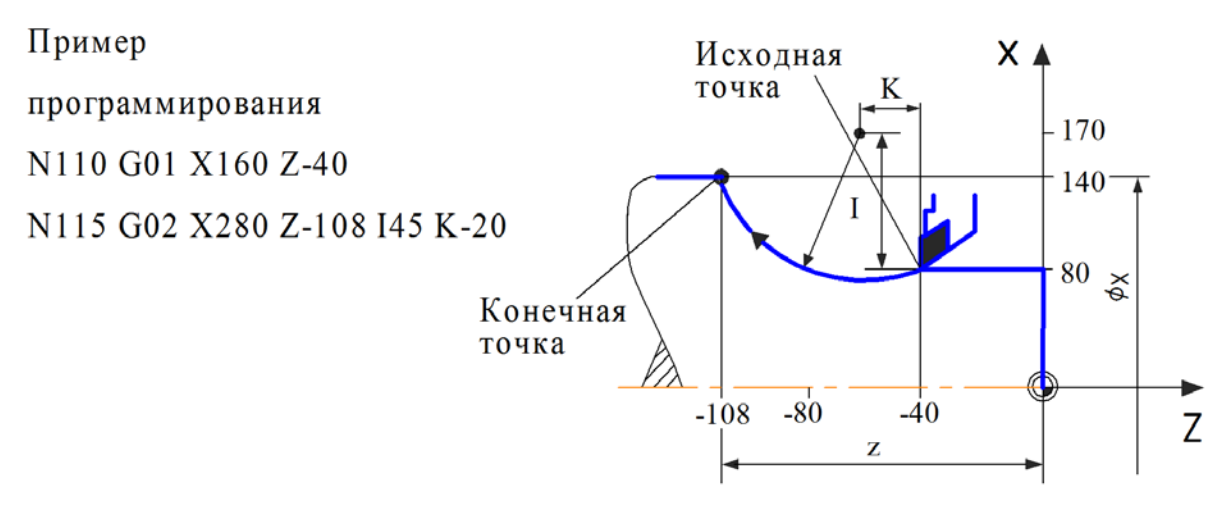

*Рис. 3.4.* Программирование круговой интерполяции с перемещением по часовой стрелке

Если в кадре УП с функцией G02 помимо адресов с координатами точек перемещения запрограммированы также дополнительные адреса, относящиеся к смене инструмента (Т), подаче (F) и изменению частоты вращения шпинделя (S), то они будут выполнены системой ЧПУ в первую очередь – до начала перемещения инструмента.

В кадре УП с функцией G02 можно задать не более трех Мфункций, которые будут выполнены в последовательности, описанной в разделе 3.1.4.

Перемещение инструмента по дуге окружности против часовой стрелки с запрограммированной скоростью подачи можно

осуществить используя функцию G03 (см. рис. 3.5). Ее программирование аналогично рассмотренной ранее круговой интерполяции с перемещением по часовой стрелке (G02).

Кадр УП: G03 [X...] [Z...] [I...] [K...] [F...] [S...] [T...] [M...]

Координаты конечной точки перемещения по осям Х и Z могут быть запрограммированы в абсолютной системе (G90) или в приращениях (G91). Независимо от этого координаты центра дуги окружности - I и К задаются в приращениях относительно исходной точки перемещения, если программным путем для них отдельно не был задан абсолютный способ отсчета перемещений  $\left[5\right]$ .

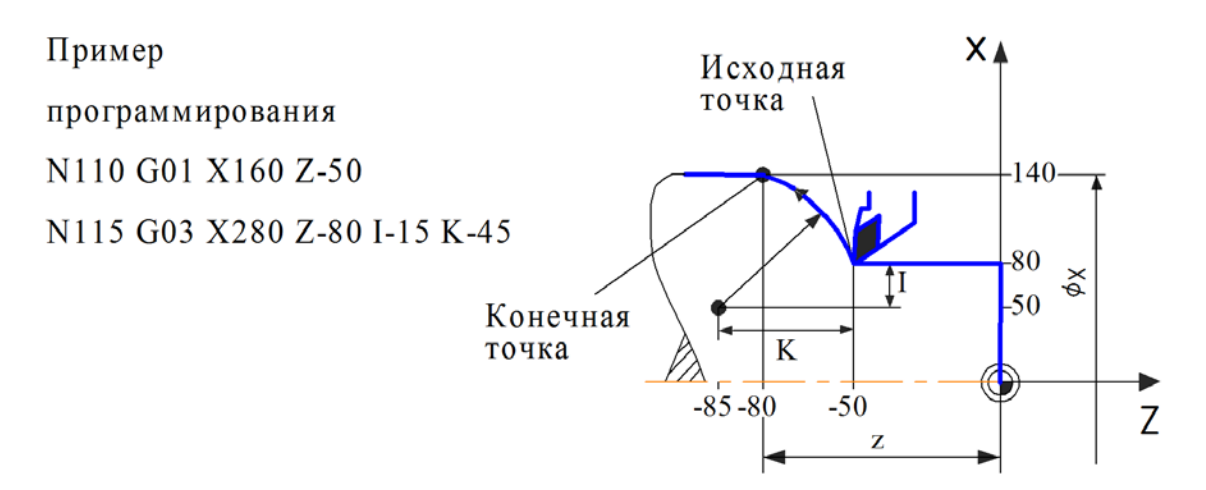

Рис. 3.5. Программирование круговой интерполяции с перемещением против часовой стрелки

Функции G02 и G03 - модальные. Если в последующих кадрах УП формат кадров не изменяется, то задание на круговую интерполяцию по часовой стрелке (G02) или против часовой стрелки (G03) действует до тех пор, пока оно не будет отменено вводом новой подготовительной функции из той же самой группы назначения («Программирование интерполяции»). Если формат последующих кадров УП изменяется, а новая подготовительная функция из этой же группы не вводится, то система ЧПУ воспринимает такие кадры как ошибочные и не выполняет УП.

#### *3.2.4 Программирование временных задержек*

Пауза G04. С помощью функции G04 перемещение инструмента прекращается на заданное время.

Кадр УП: –  $G04$  Q...

Обязательный адрес:

Q Время в секундах, на которое прекращается перемещение

*Пример* программирования:

N120 G04 Q2

Длительность интервала времени, на который прекращается перемещение инструмента, указывается в кадре УП после адреса Q и выражается в секундах. Функция G04 программируется в отдельном кадре УП.

## *3.2.5 Нулевая точка станка*

Обычно нулевая точка станка имеет фиксированное положение, определенное производителем. Станок, после соответствующей команды, автоматически осуществляет выход в нулевую точку. Точность позиционирования механизмов в этой точке определяется датчиками положения. Для станка Quantum D210x400 такой функции производителем не предусмотрено. Поэтому нулевую точку станка можно задать самостоятельно в произвольном, удобном для оператора станка месте. Переход в систему координат станка осуществляется с помощью функции G53 (см. рис. 3.6).

Кадр УП G53

Функция G53 программируется в отдельном кадре УП.

Если при переходе в СК станка рабочие органы находятся в положении соответствующем нулевой точке станка, то система ЧПУ считает координаты X и Z равным нулю.

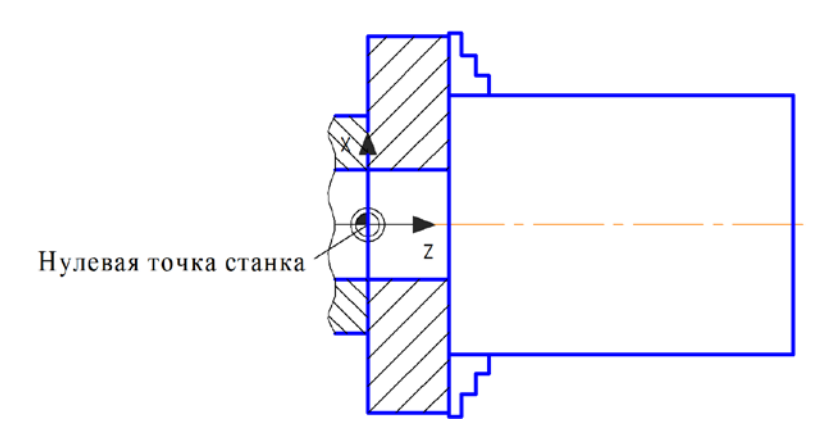

*Рис. 3.6.* Нулевая точка станка в качестве начала отсчета системы координат при токарной обработке на станке с ЧПУ

# *3.2.6 Смещение координат нулевой точки заготовки в абсолютной системе координат станка*

С помощью функций G54...G59 программируются координаты нулевой точки заготовки в абсолютной системе координат станка. Благодаря тому, что программирование координат нулевой точки заготовки возможно с использованием шести различных функций, можно одновременно задать и сохранить в памяти системы ЧПУ шесть различных вариантов расположения нулевой точки заготовки [5].

Кадр УП G54 [X...] [Z...] или G55 [X...] [Z...] или … или G59 [X...] [Z...]

Дополнительные адреса:

X Координата новой нулевой точки заготовки по оси X, заданная в абсолютной системе координат станка;

Z Координата новой нулевой точки заготовки по оси Z, заданная в абсолютной системе координат станка.

63

В ходе выполнения УП система ЧПУ определяет положение каждой текущей точки относительно назначенного начала отсчета системы координат. Обычно, по соображениям удобства работы на станке, в качестве такого начала отсчета выбирается нулевая точка станка (см. рис. 3.6) или точка, соответствующая риске, нанесенной режущим инструментом на заготовку. Однако в обоих случаях выбранное начало отсчета, как правило, не совпадает с размерной базой заготовки, вследствие чего возникает необходимость в пересчете координат точек, по которым описывается траектория перемещения инструмента.

Чтобы избежать этого пересчета, удобно применить функции G54...G59, с помощью которых в качестве начала отсчета системы координат можно задать размерную базу заготовки (обрабатываемой детали). Как правило, при токарной обработке на станке с ЧПУ начало отсчета системы координат – нулевая точка заготовки располагается на оси вращения заготовки на одном из ее торцов. То есть в системе координат станка нулевая точка заготовки обычно имеет координату х = 0 (см. рис. 3.7). В целях облегчения программирования токарной обработки сложных контуров удобно для точения каждого контура задавать свое собственное начало отсчета. Эта задача решается путем программирования новых значений координат нулевой точки заготовки при помощи функций G54...G59 (см. рис. 3.8).

Назначаемые при помощи функций G54...G59 новые координаты нулевой точки заготовки всегда задаются в абсолютной системе координат станка относительно его нулевой точки, независимо от количества таких назначений.

Функции G54, G55, G56, G57, G58 и G59 – модальные. Заданные координаты нулевой точки заготовки действительны даже при замене УП до тех пор, пока они не будут переназначены.

64

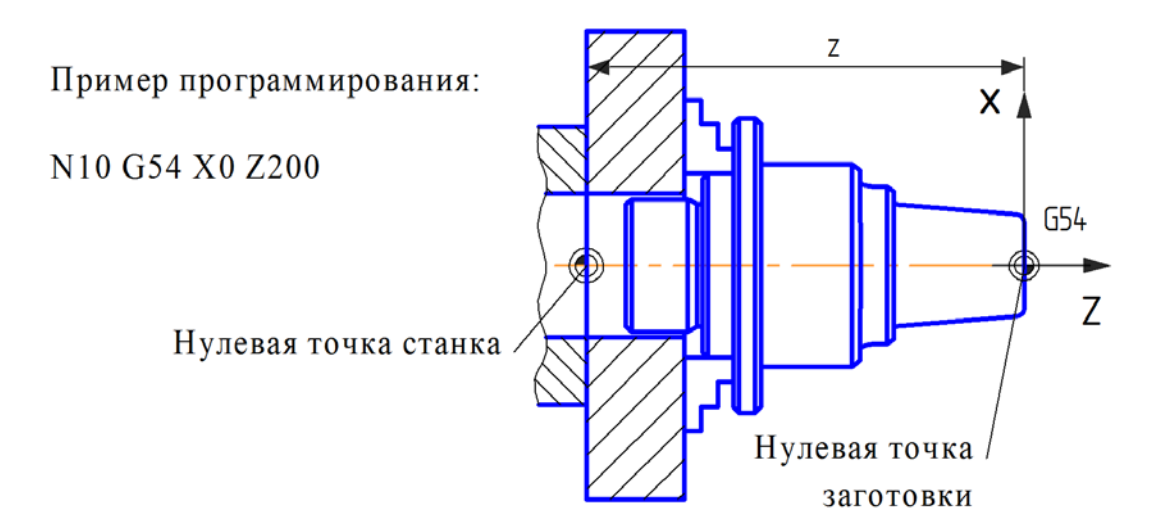

*Рис. 3.7.* Смещение нулевой точки заготовки на передний торец заготовки по оси вращения

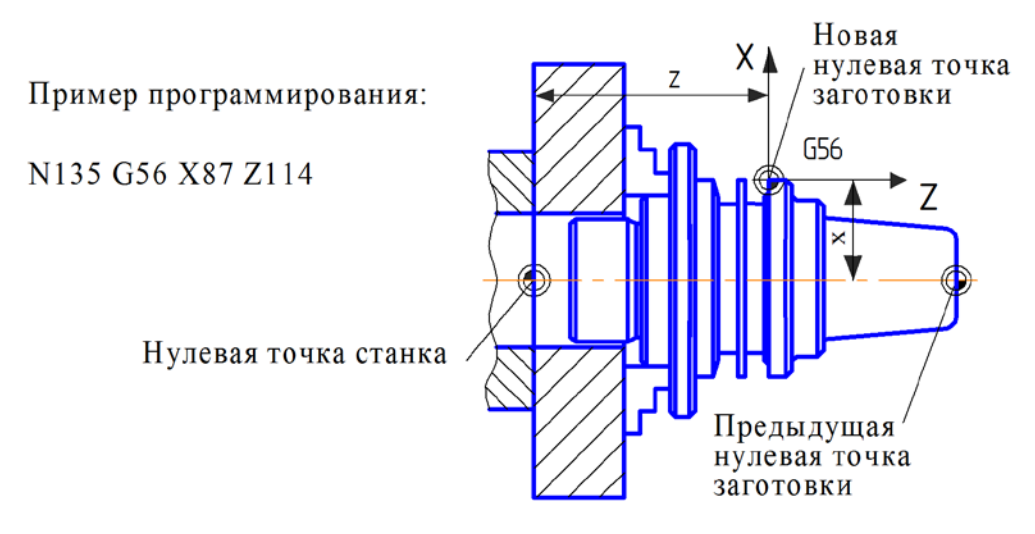

*Рис. 3.8.* Смещение нулевой точки заготовки в сторону от оси вращения заготовки

Функция G60 отменяет смещение координат нулевой точки заготовки, заданное ранее функциями G54...G59 в приращениях. С этого момента действительными становятся предыдущие координаты нулевой точки заготовки, но не координаты нулевой точки станка. Например, на рисунке 8 изображены положения двух нулевых точек заготовок: текущей G56 и предыдущей. При отработке следующего кадра УП:

Кадр УП G60

получаем отмену текущей нулевой точки G56 и переход к предыдущей нулевой точке.

Функция G60 программируется в отдельном кадре УП.

## *3.2.7 Коррекция на радиус инструмента*

С помощью функций G41 и G42 в УП вводится поправка на траекторию перемещения инструмента, учитывающая отличие геометрии реальной закругленной вершины резца от его теоретической вершины (см. рис. 3.9). Откорректированная траектория представляет собой эквидистанту к заданной траектории перемещения теоретической вершины резца [5].

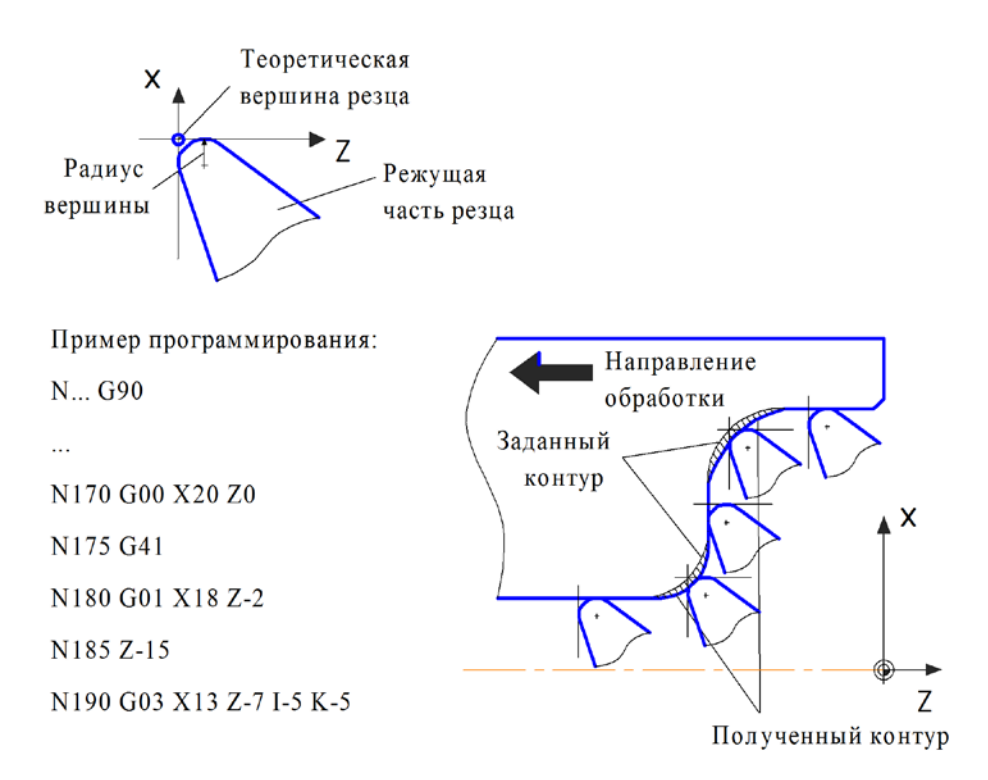

*Рис. 3.9.* Коррекция на радиус инструмента левая (влево от обрабатываемого контура заготовки)

Функция G41 применяется для коррекции на радиус инструмента, когда инструмент в процессе обработки располагается слева от обрабатываемого контура заготовки (см. рис. 3.9), если смотреть в направлении перемещения инструмента.

Функция G42 применяется для коррекции на радиус инструмента, когда инструмент в процессе обработки располагается справа от обрабатываемого контура заготовки (см. рис. 3.10), если смотреть в направлении перемещения инструмента.

Если не вводить коррекцию на реальный размер радиуса закругления вершины резца, а считать, что обработка производится его теоретической вершиной, то неизбежны ошибки при обработке, так как система ЧПУ при вычислении траектории перемещения резца ориентируется на положение его теоретической вершины (примеры ошибок такого рода приведены на рис. 3.9  $\mu$  3.10).

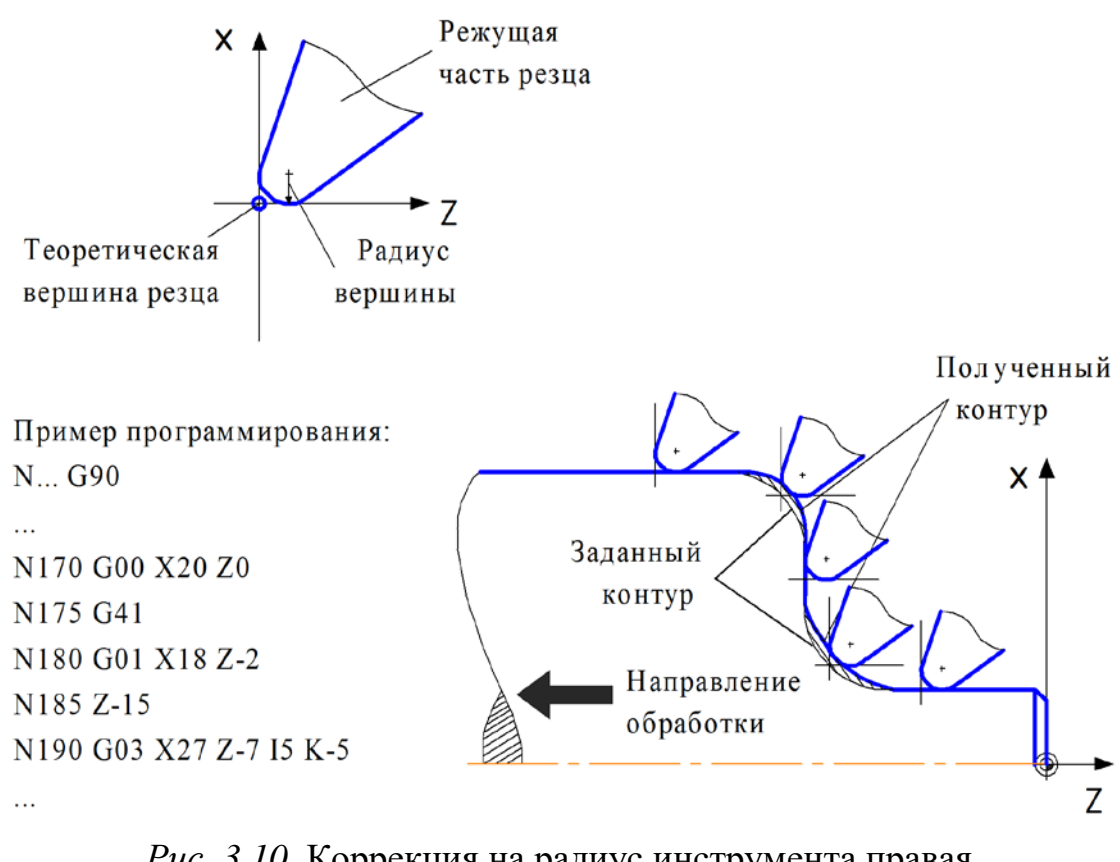

Рис. 3.10. Коррекция на радиус инструмента правая (вправо от обрабатываемого контура заготовки)

Этих ошибок можно избежать, используя коррекцию радиуса закругления вершины резца, с помощью которой, с учетом квадранта ориентации вершины резца и численного значения ра-

диуса закругления вершины, можно скорректировать перемещение резца при обработке заданного контура заготовки. При этом, коррекцию можно задавать таким образом, чтобы траектория перемещения резца совпадала с заданной на чертеже геометрией контура обрабатываемой детали, и таким образом минимизировать расчеты при составлении УП.

Кадр УП: G41

G<sub>42</sub>

Включение функции коррекции на радиус инструмента накладывает следующие ограничения на программирование обработки детали:

– нельзя изменять расположение нулевой точки заготовки с помощью функций из группы «Программирование смещения нулевой точки заготовки»;

– нельзя производить смену режущего инструмента;

– нельзя производить выключение вращения шпинделя (функция М05) и отключение охлаждения (функция М09); в случае программирования данных функций они будут проигнорированы системой ЧПУ;

– радиусы скруглений внутренних переходов обрабатываемого контура не могут быть меньше радиуса вершины инструмента.

Функции G41 и G42 – модальные. Задание функции коррекции на радиус инструмента действует по умолчанию в УП до тех пор, пока оно не будет отменено функцией G40 (отмена коррекции на радиус инструмента). Функции G41 и G42 программируются в отдельных кадрах УП.

Отменить коррекцию на радиус инструмента можно с помощью функции G40.

Кадр УП: G40

Функция G40 программируется в отдельном кадре УП.

## **3.3 Моделирование обработки в программе CNCedit**

Программа CNCedit предназначена для графической визуализации кода управляющей программы, написанного по стандарту ИСО 7-бит [6]. Она позволяет выявить ошибки задания траектории движения инструментов, синтаксические ошибки и оптимизировать код УП еще до выхода на станок.

Интерфейс программы представлен на рис. 3.11. В правом окне приведен код УП для токарной обработки ступенчатого вала. Здесь можно загрузить предварительно сохраненный текст управляющей программы или создавать новый и редактировать его. Итоговую версию УП можно сохранить на диск.

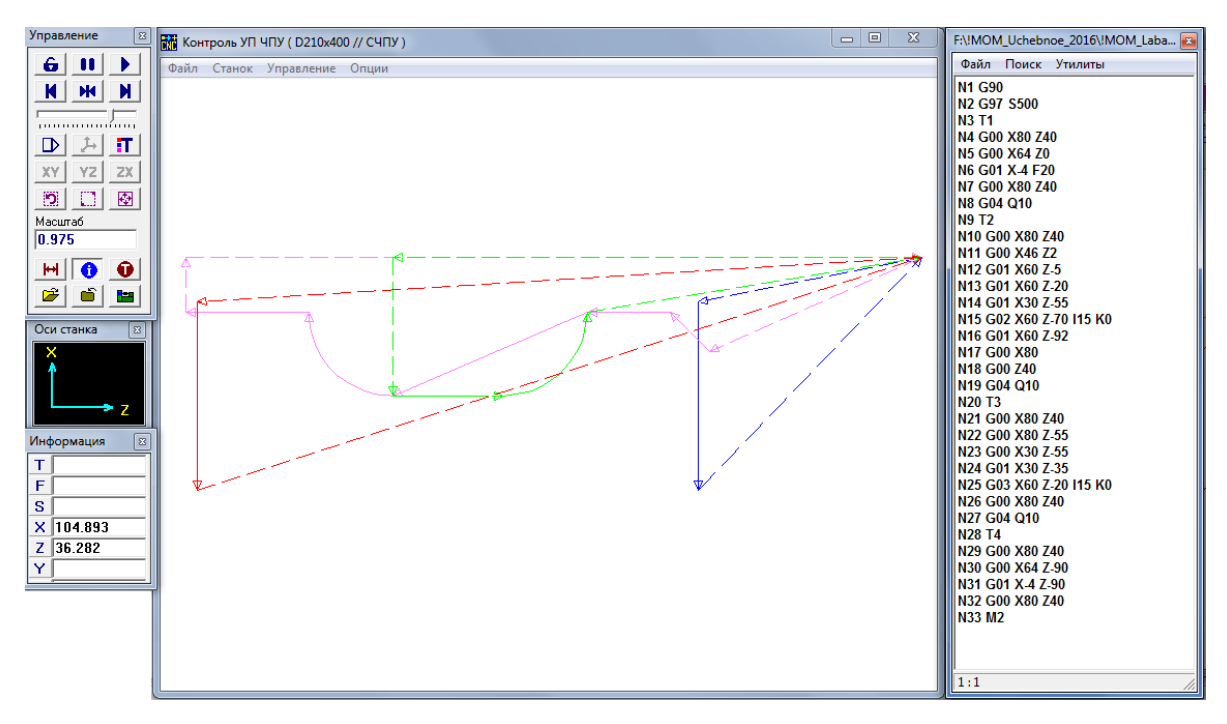

*Рис. 3.11.* Программа CNCedit

В центральном окне «Контроль УП ЧПУ» отображается траектория движения инструментов. Движение на рабочей подаче показано сплошной линией, на холостом ходу – пунктирной. Траектории различных инструментов приводятся разными цветами. Направление движения показано стрелками.

Меню «Файл» предоставляет возможности: открытия и закрытия УП, экспорта траектории и программы в другие форматы данных, выхода из CNCedit.

Управляющая программа разрабатывается под конкретный станок со своими возможностями и конкретную систему ЧПУ. Чтобы код УП корректно визуализировался в виде траектории движения инструментов, необходимо в меню «Станок» центрального окна CNCedit создать виртуальный станок и систему ЧПУ (см. рис. 3.12).

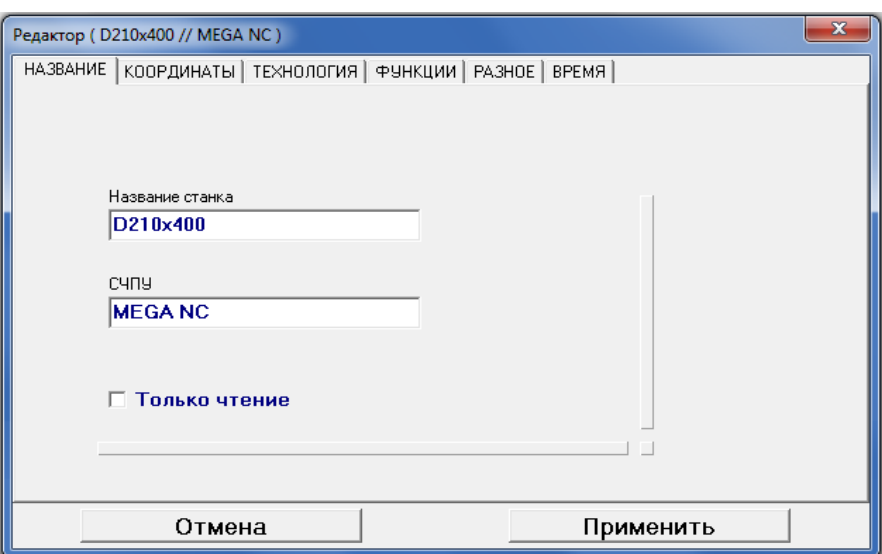

*Рис. 3.12.* Определение названий станка и системы ЧПУ

Во вкладке «КООРДИНАТЫ» нужно выбрать 2d систему координат и направление осей, соответствующие токарному станку Quantum D210x400 (см. рис. 3.13). Для поперечной оси X устанавливается соответствие диаметру.

Другие вкладки редактора станка позволяют настроить интерпретацию различных вспомогательных и подготовительных функций выбранной системы ЧПУ. В большинстве случаев такая настройка не требуется, так как функции кода ИСО 7-бит стандартизированы и идентичны для широкого спектра металлорежущего оборудования.

Кнопки окна «Управление» (см. рис. 3.14) позволяют управлять процессом отработки программы и его скоростью, задают различные настройки отображения в центральном окне, позволяют выбрать станок, открыть и закрыть УП.

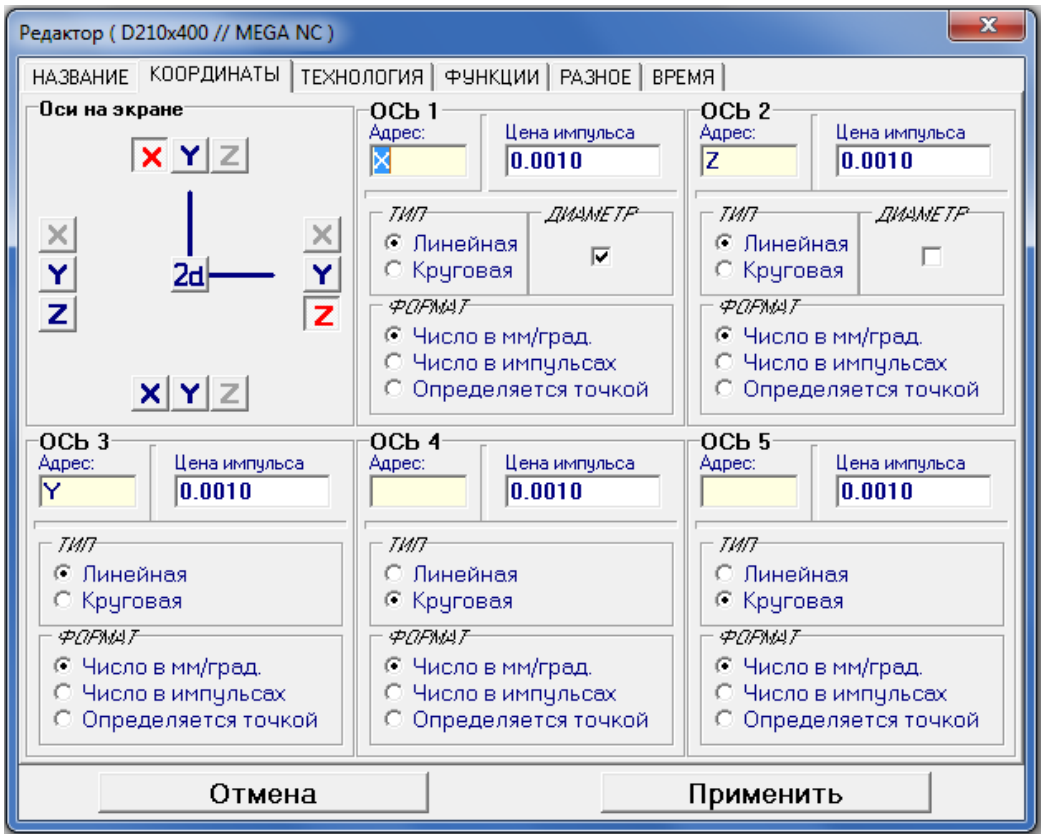

*Рис. 3.13.* Настройка системы ЧПУ

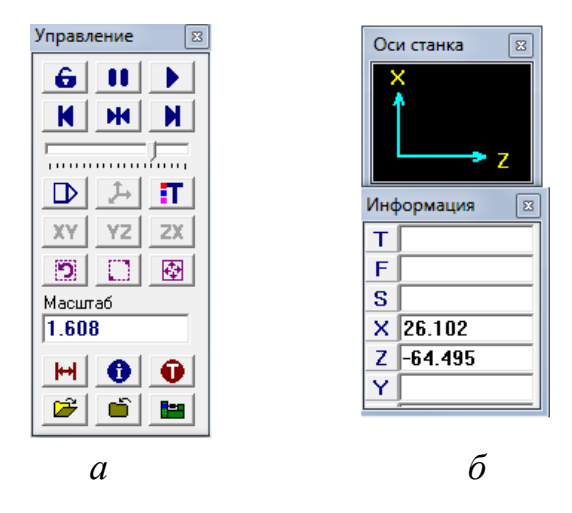

*Рис. 3.14.* Окна CNCedit: а) «Управление», б) «Оси станка» и «Информация»

В окне «Оси станка» приведено положение осей системы координат станка для показанной в центральном окне траектории.

Окно «Информация» в процессе выполнения УП отображает выбранный номер инструмента, величину подачи, скорость вращения шпинделя и текущее координаты вершины резца.

# *3.3.1 Пример написания управляющей программы в коде ИСО 7-бит и ее отработка в программе CNCedit*

Рассмотрим пример разработки управляющей программы точения ступенчатого вала. Эскиз детали приведен на рис. 3.15. Заготовкой будет служить длинный металлический пруток Ø62 мм.

Глубина срезаемого слоя материала достигает 15 мм. Потребуется выполнение множества проходов с гораздо меньшей глубиной резания. Составим УП только для финишного прохода по контуру детали. Вначале для подрезки торца используем подрезной резец. Далее выполним точение по боковым поверхностям правым и левым проходными отогнутыми резцами. Завершающей операцией будет отрезка детали от прутка с помощью отрезного резца.

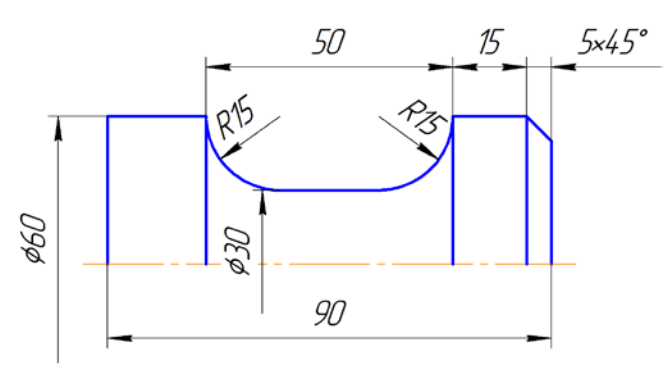

*Рис. 3.15.* Эскиз детали

Нулевую точку заготовки расположим на ее торце по оси вращения. Для программирования используем абсолютную систему координат. Рассчитаем координаты всех опорных точек траектории движения инструмента (см. рис. 3.1, 6).
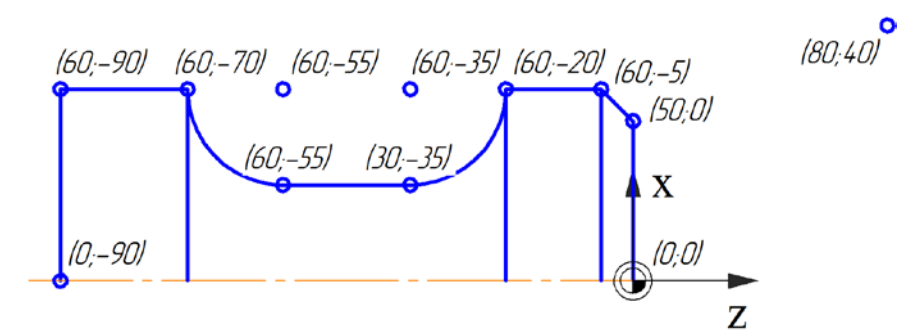

*Рис. 3.16.* Координаты опорных точек траектории движения инструментов

В табл. 3.6 приведена управляющая программа для изготовления ступенчатого вала. Каждый кадр УП снабжен подробным комментарием.

*Таблица 3.6*

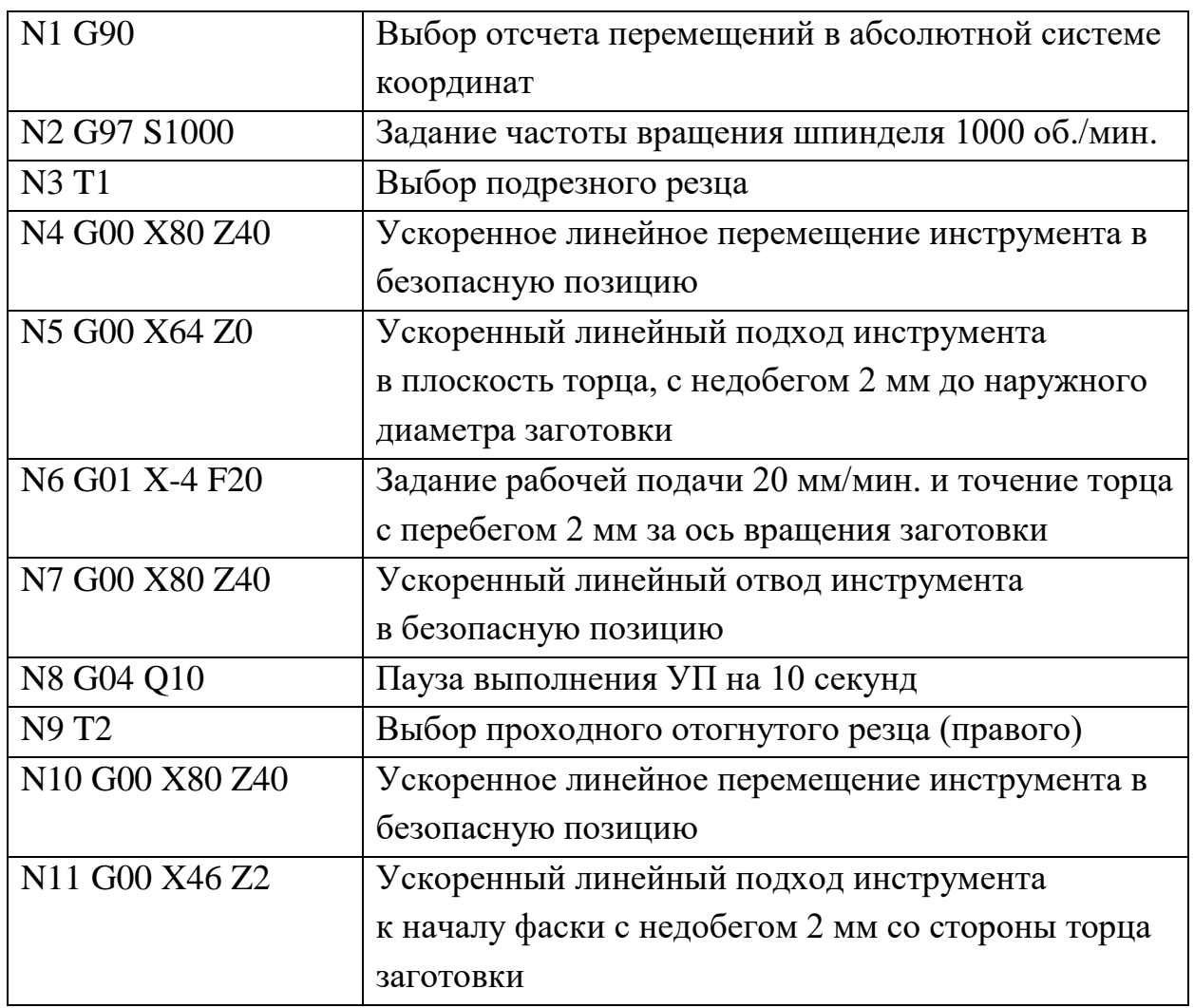

*Управляющая программа для обработки заготовки на станке Quantum D210x400 с пояснениями*

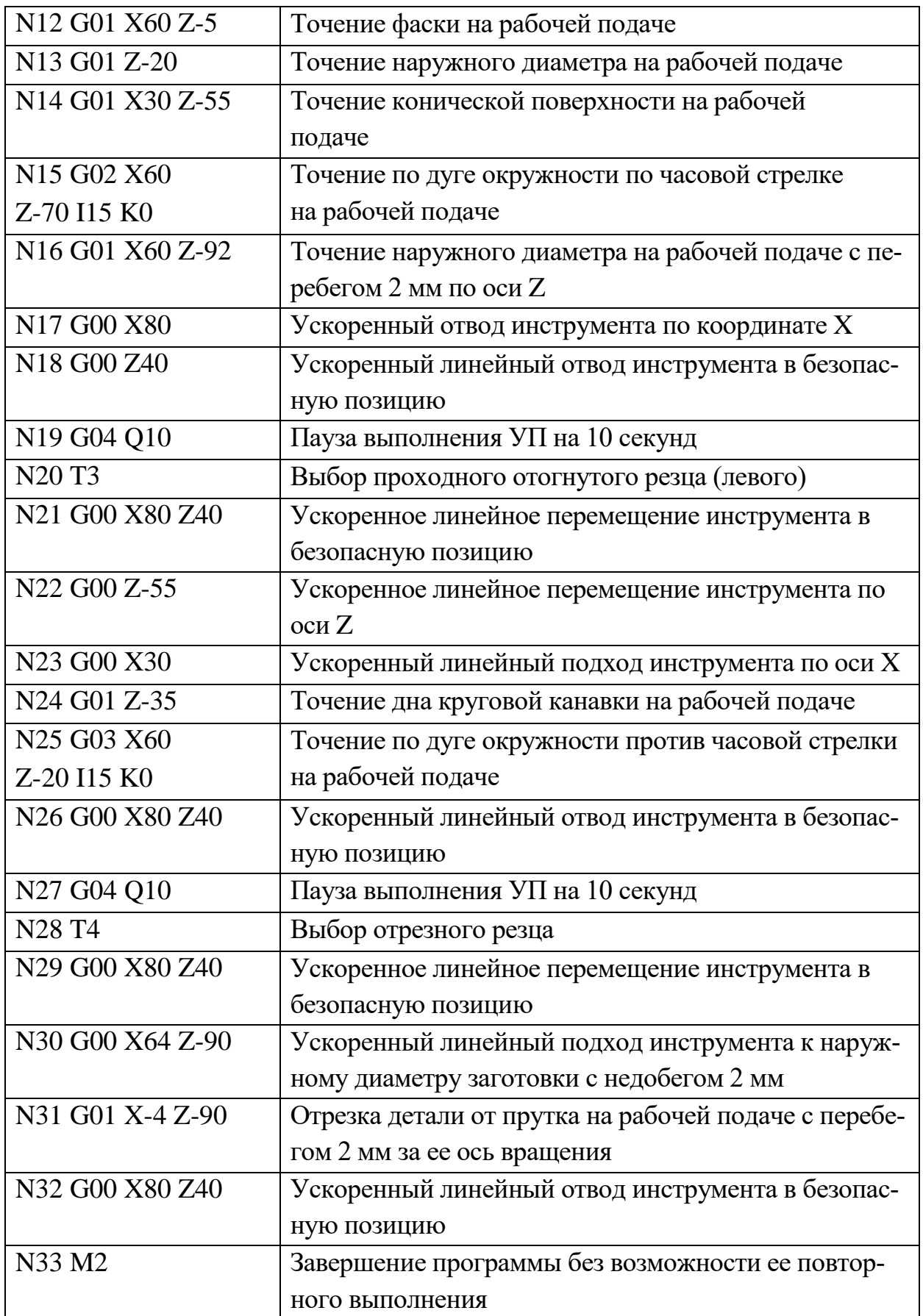

Проверим составленную УП в программе CNCedit (см. рис. 3.11). В меню «Станок» центрального окна укажем пункт «Выбрать» и выберем из открывшегося списка станок «Quantum D210x400 // MEGA NC». Далее в меню «Файл» укажем пункт «Открытие УП» и откроем файл с текстом управляющей программы. После этого в правом окне появится текст УП, а в центральном отобразятся траектории движения инструментов (рис. 3.17).

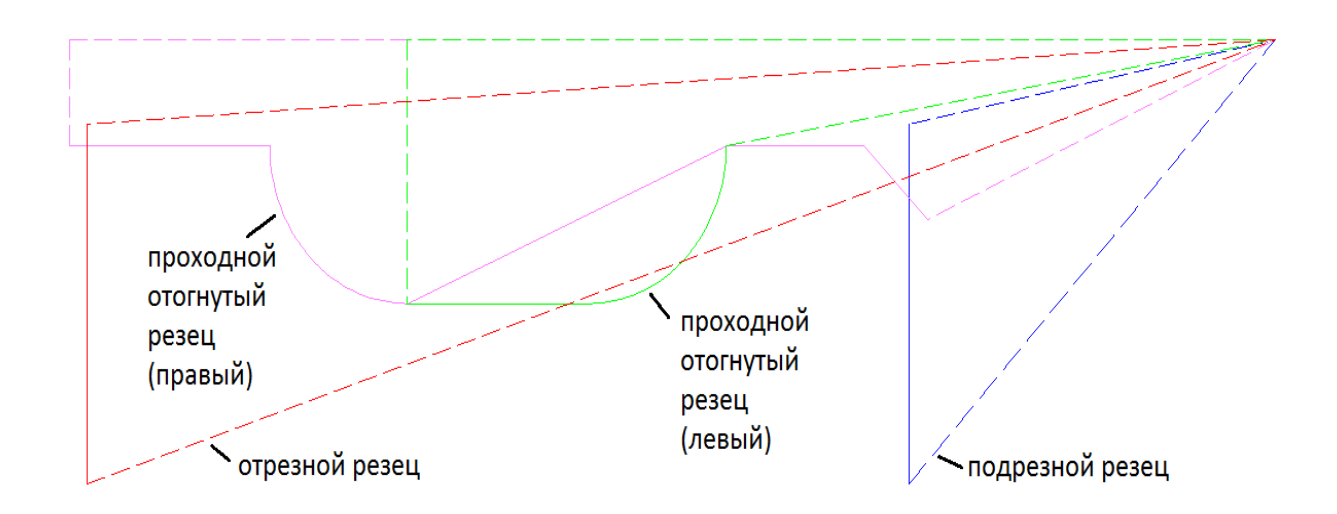

*Рис. 3.17.* Траектории движения инструментов при обработке заготовки

Чтобы нанести на траектории стрелки, указывающие направления движения инструментов нажмем кнопку «информация о движении» на панели «Управление» (см. рис 3.14).

Проанализировав траекторию, выявив синтаксические ошибки и ошибки задания движения инструментов, получим текст управляющей программы готовый для передачи на станок.

## **4 УПРАВЛЕНИЕ ТЕХНОЛОГИЧЕСКИМ ОБОРУДОВАНИЕМ С ПОМОЩЬЮ ПРОГРАММЫ NC DRIVE**

В состав современного программируемого станочного оборудования входят стойки с ЧПУ. Стойки позволяют управлять органами станка, отслеживать перемещение инструмента, создавать и редактировать вручную управляющие программы. Передача УП на станок осуществляется также с помощью стойки с ЧПУ.

В качестве такой стойки для станка Quantum D210x400 используется персональный компьютер со специализированным программным обеспечением NC DRIVE [7] (см. рис. 4.1).

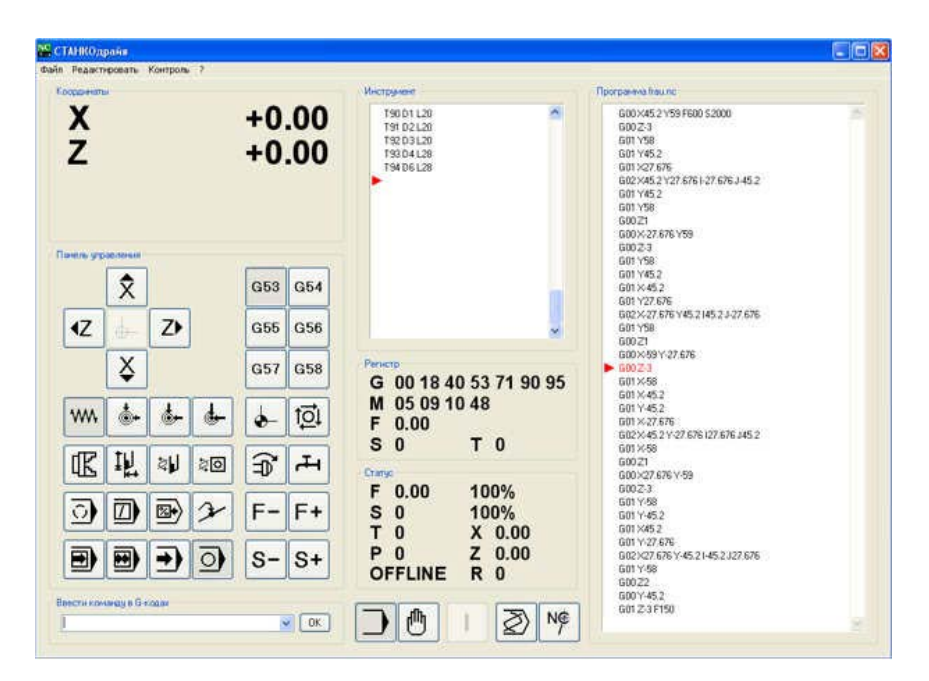

*Рис. 4.1.* Интерфейс программы NC DRIVE

В поле «Координаты», представленном на рис. 4.2, в режиме реального времени отображаются координаты инструмента по двум линейным осям продольного и поперечного перемещений. Значения координат могут быть как положительными, так и отрицательными, в зависимости от положения инструмента и заданной нулевой точки заготовки.

| Координаты |         |
|------------|---------|
| X          | $+0.00$ |
| 7          | $+0.00$ |

*Рис. 4.2.* Блок отображения текущих координат инструмента

В поле «Панель управления» имеется блок ручного управления перемещениями по этим осям, представленный на рис. 4.3. Кнопки с обозначением осей и стрелками на них соответствуют направлениям перемещения инструмента по указанным осям. Существует возможность точного позиционирования инструмента при ручном перемещении.

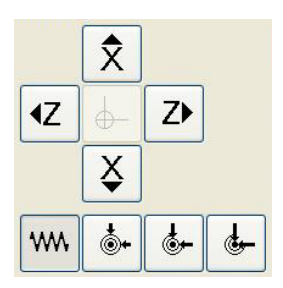

*Рис. 4.3.* Блок ручного управление перемещениями

Режим ручного перемещения устанавливается следующими кнопками:

 $\overline{\hat{X}}$  – переместить инструмент в поперечном направлении (по оси x) от оператора;

 $\boxed{\mathbf{X}}$  – переместить инструмент в поперечном направлении (по оси x) на оператора;

 $\boxed{2}$  – переместить инструмент в продольном направлении (по оси z) влево;

<sup>2</sup> – переместить инструмент в продольном направлении (по оси z) вправо;

**WALCH – НЕПРЕРЫВНОЕ ПЕРЕМЕЩЕНИЕ. Перемещение по оси про**исходит до тех пор, пока нажата клавиша перемещения;

 $\frac{\phi}{\phi}$  – грубое позиционирование. Одно нажатие на клавишу приводит к перемещению на 1 мм;

 $\left| \bullet \right|$  – нормальное позиционирование. Одно нажатие на клавишу приводит к перемещению на 0,1 мм;

 $\left| \cdot \right|$  – точное позиционирование. Одно нажатие на клавишу приводит к перемещению на 0,01 мм.

Для установки нулевой точки (обнуления координат) используется кнопка  $\leftarrow$ .

Загрузить управляющую программу в среду NC DRIVE можно через меню «Файл» – > «Открыть программу…». Открывается окно для выбора файла с текстом УП на диске ПК. Программа будет показана в правом поле окна NC DRIVE. Текст управляющей программы можно прокручивать и запускать на выполнение с определенной пользователем строки.

С помощью функций управления исполнение программы можно осуществлять в различных режимах:

– в режиме «Пошаговый» программа обработки выполняется по одному коду. Продолжение обработки возможно нажатием на эту или на другую кнопку управления исполнением программы;

 $\blacksquare$  – в режиме «Блок» программа обработки выполняется по одной полной траектории или циклу. Продолжение обработки возможно нажатием на эту или на другую кнопку управления исполнением программы;

 $\boxed{\bigoplus}$  – в режиме «Непрерывно» программа обработки выполняется непрерывно до конца программы или до момента прерывания;

 $\boxed{9}$  – функция «Остановить» программу обеспечивает остановку программы обработки после исполнения текущего кода. Остановить выполнение управляющей программы можно также, нажав на любую клавишу клавиатуры ЭВМ ПК.

78

В нижнем левом углу окна NC DRIVE расположено поле «Ввести команду в G-кодах». В строку поля можно последовательно вводить отдельные кадры УП и управлять действиями станка. Такую возможность можно использовать в качестве одного из методов разработки управляющей программы. Это целесообразно для геометрически простых траекторий движений инструментов, не требующих проверки текста УП.

#### **ЗАКЛЮЧЕНИЕ**

В подготовленном учебном пособии изложены часто применяемые на практике методы подготовки управляющих программ для токарного оборудования с числовым программным управлением. Подробно рассмотрена разработка УП в системе автоматизированного проектирования ADEM, методом ручного написания в коде ИСО 7-бит и диалоговое программирование с пульта управления станком.

Изложенные в пособии учебно-методические материалы будут полезны при выполнении лабораторных работ, включающих разработку управляющих программ для станков с ЧПУ, в первую очередь для токарной обработки деталей со сложным профилем, а также при выполнении курсовых работ и проектов по проектированию технологических процессов изготовления деталей общего машиностроения и аэрокосмической техники.

Данное учебное пособие может быть рекомендовано в качестве составной части учебно-методических комплексов по дисциплине «Резание, станки, инструменты».

## **СПИСОК ИСПОЛЬЗОВАННЫХ ИСТОЧНИКОВ**

1. Руководство по эксплуатации станка. Токарновинторезный станок Quantum D210x400. [Текст], 2004. – 40 с.

2. Разработка управляющих программ для станков с ЧПУ с использованием CAD/CAM-системы ADEM [Текст]: метод. указания к лаб. работе по курсу «CAD/CAM-системы» / сост. С.С. Кугаевский. – Екатеринбург: УГТУ-УПИ, 2002. – 18 с.

3. ADEM 7.1: Руководство пользователя [Электронный реcypc]  $(6.2 M6)$ . – 275 c.

4. Разработка управляющей программы токарной обработки в ADEM 7.0 [Текст]: метод. указания к лаб. работе / сост.: М.В. Винокуров, К.Ю. Машиннов. − Самара: Самар. гос. аэрокосм. ун-т, 2004. – 28 с.

5. Карташов, Г.Б. Программирование обработки на станках с ЧПУ. Точение. [Текст]/ Г.Б. Карташов, А.В. Дмитриев – М.: Экоинвент – 79 с.

6. Программа графической визуализации G – кода CNCedit. [Электронный ресурс] http://CNCexpert.ru/freeware-soft/freewaresoft-CNCedit.php

7. Аппаратный ускоритель NCdrive. Руководство по эксплуатации [Электронный ресурс] (6.1 Мб) – 2009. – 94 с.

## **ПРИЛОЖЕНИЕ**

# **Управляющая программа для обработки заготовки на станке Quantum D210x400 с системой ЧПУ MEGA NC**

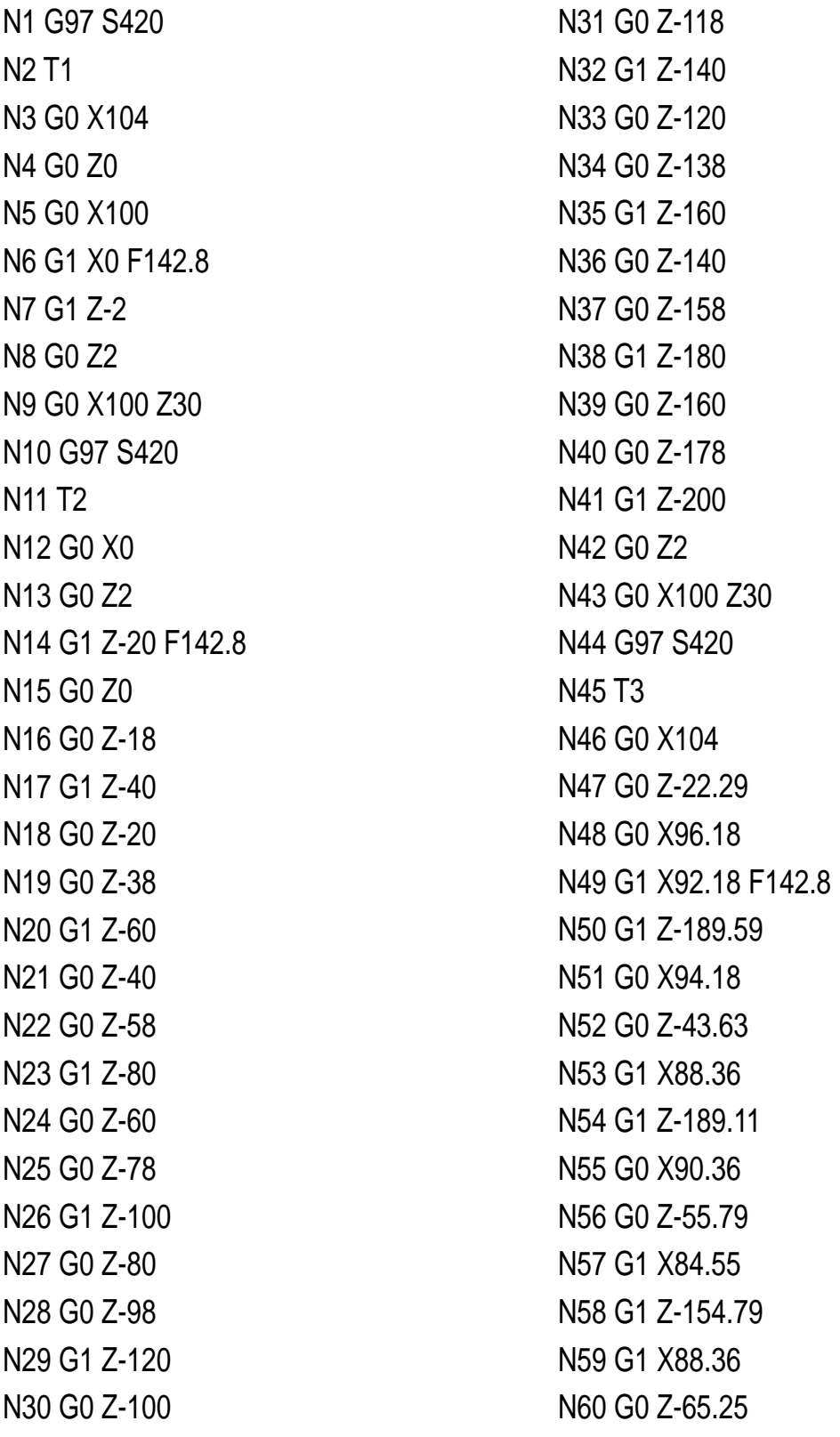

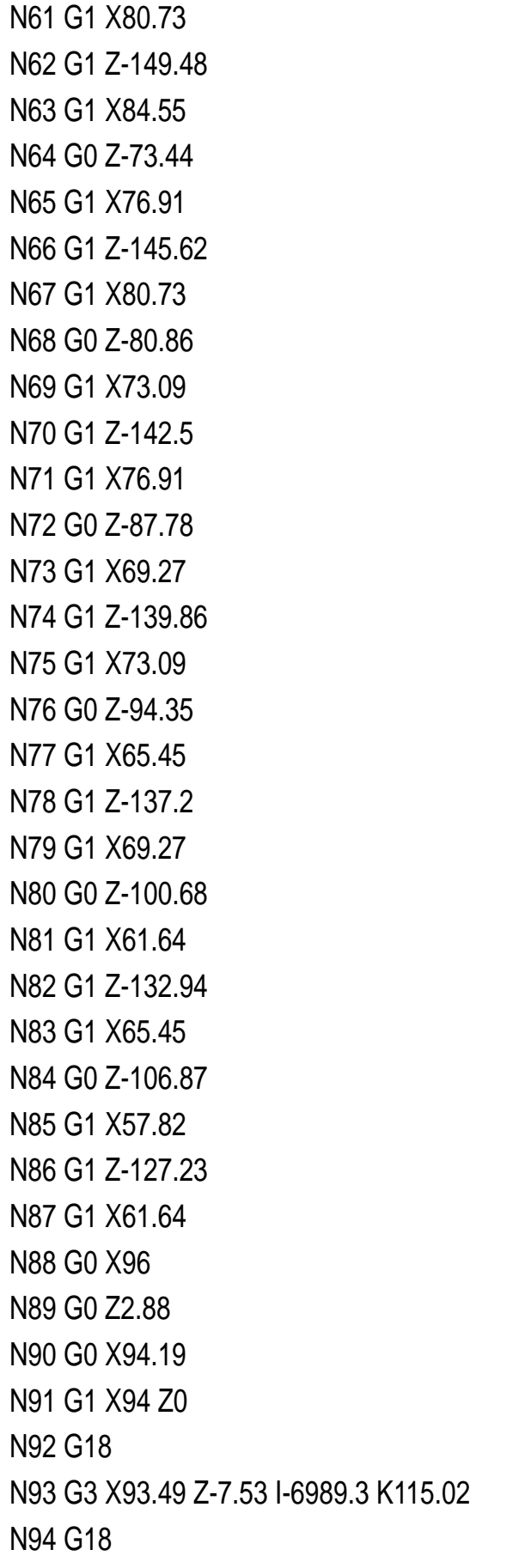

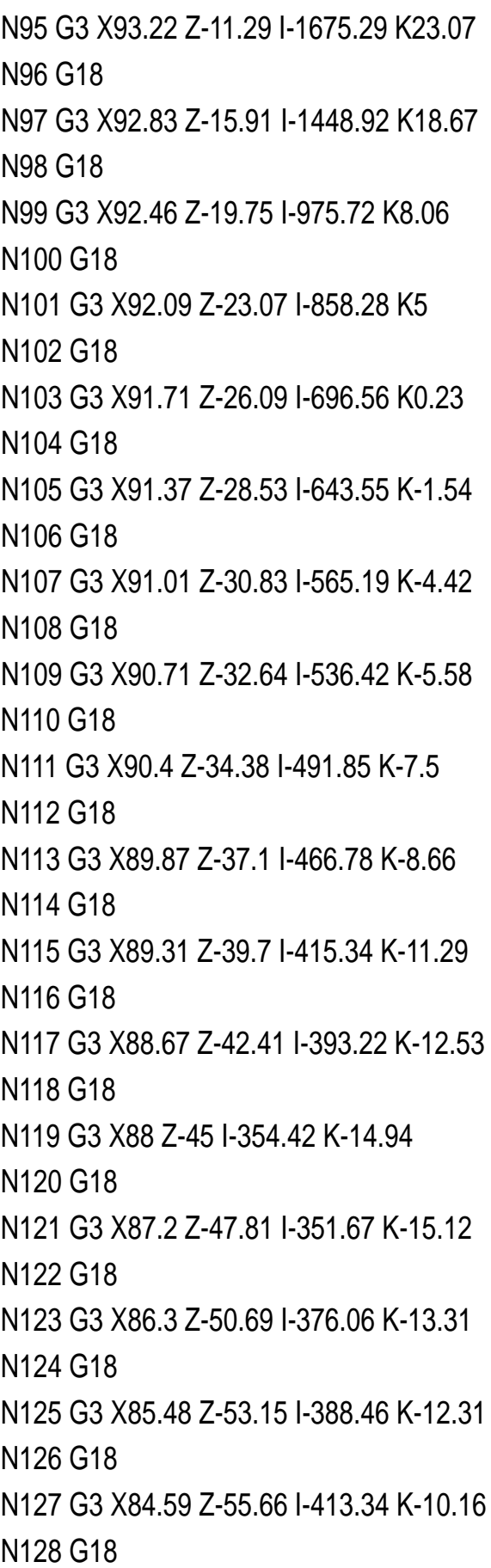

N129 G3 X83.79 Z-57.8 I-425.9 K-9.01 N130 G18 N131 G3 X82.93 Z-59.99 I-450.95 K-6.62 N132 G18 N133 G3 X82.17 Z-61.86 I-463.52 K-5.36 N134 G18 N135 G3 X81.37 Z-63.78 I-488.45 K-2.78 N136 G18 N137 G3 X79.94 Z-67.01 I-506.5 K-0.85 N138 G18 N139 G3 X78.39 Z-70.37 I-558.61 K5.03 N140 G18 N141 G3 X77.22 Z-72.8 I-584.38 K8.08 N142 G18 N143 G3 X75.98 Z-75.3 I-632.94 K14.02 N144 G18 N145 G3 X74.14 Z-78.88 I-665.98 K18.18 N146 G18 N147 G3 X72.11 Z-82.67 I-760.83 K30.62 N148 G18 N149 G3 X70.16 Z-86.21 I-816.82 K38.24 N150 G18 N151 G3 X68 Z-90 I-955 K57.62 N152 G18 N153 G3 X66.4 Z-92.75 I-1040.25 K69.93 N154 G18 N155 G3 X64.61 Z-95.77 I-1270.5 K103.77 N156 G18 N157 G3 X62.29 Z-99.61 I-1444.66 K129.8 N158 G18 N159 G3 X59.35 Z-104.4 I-2289.08 K258.35 N160 G1 X57.58 Z-107.26 N161 G1 X54 Z-113 N162 G18

N163 G2 X66.41 Z-138.13 I162 K-113 N164 G18 N165 G3 X88 Z-167 I0 K-167 N166 G1 Z-193.52 N167 G0 X100 Z30 N168 G97 S420 N169 T4 N170 G0 X45.82 N171 G0 Z2.91 N172 G1 Z-110.08 F142.8 N173 G0 X42 Z-109.49 N174 G0 Z2.82 N175 G0 X49.64 N176 G1 Z-103.94 N177 G0 X45.82 Z-103.35 N178 G0 Z2.73 N179 G0 X53.45 N180 G1 Z-97.69 N181 G0 X49.64 Z-97.11 N182 G0 Z2.64 N183 G0 X57.27 N184 G1 Z-91.25 N185 G0 X53.45 Z-90.7 N186 G0 Z2.55 N187 G0 X61.09 N188 G1 Z-84.53 N189 G0 X57.27 Z-84.01 N190 G0 Z2.45 N191 G0 X64.91 N192 G1 Z-77.4 N193 G0 X61.09 Z-76.91 N194 G0 Z2.36 N195 G0 X68.73 N196 G1 Z-69.65

N197 G0 X64.91 Z-69.21 N198 G0 Z2.27 N199 G0 X72.55 N200 G1 Z-60.95 N201 G0 X68.73 Z-60.56 N202 G0 Z2.18 N203 G0 X76.36 N204 G1 Z-50.51 N205 G0 X72.55 Z-50.2 N206 G0 Z2.09 N207 G0 X80.18 N208 G1 Z-35.54 N209 G0 X76.36 Z-35.36 N210 G0 Z2 N211 G0 X84 N212 G1 Z0 N213 G18 N214 G3 X83.49 Z-7.53 I-6999.3 K115.02 N215 G18 N216 G3 X83.22 Z-11.29 I-1685.29 K23.07 N217 G18 N218 G3 X82.83 Z-15.91 I-1458.92 K18.67 N219 G18 N220 G3 X82.46 Z-19.75 I-985.72 K8.06 N221 G18 N222 G3 X82.09 Z-23.07 I-868.28 K5 N223 G18 N224 G3 X81.71 Z-26.09 I-706.56 K0.23 N225 G18 N226 G3 X81.37 Z-28.53 I-653.55 K-1.54 N227 G18 N228 G3 X81.01 Z-30.83 I-575.19 K-4.42 N229 G18 N230 G3 X80.71 Z-32.64 I-546.42 K-5.58 N231 G18 N232 G3 X80.4 Z-34.38 I-501.85 K-7.5 N233 G18 N234 G3 X79.87 Z-37.1 I-476.78 K-8.66 N235 G18 N236 G3 X79.31 Z-39.7 I-425.34 K-11.29 N237 G18 N238 G3 X78.67 Z-42.41 I-403.22 K-12.53 N239 G18 N240 G3 X78 Z-45 I-364.42 K-14.94 N241 G18 N242 G3 X77.2 Z-47.81 I-361.67 K-15.12 N243 G18 N244 G3 X76.3 Z-50.69 I-386.06 K-13.31 N245 G18 N246 G3 X75.48 Z-53.15 I-398.46 K-12.31 N247 G18 N248 G3 X74.59 Z-55.66 I-423.34 K-10.16 N249 G18 N250 G3 X73.79 Z-57.8 I-435.9 K-9.01 N251 G18 N252 G3 X72.93 Z-59.99 I-460.95 K-6.62 N253 G18 N254 G3 X72.17 Z-61.86 I-473.52 K-5.36 N255 G18 N256 G3 X71.37 Z-63.78 I-498.45 K-2.78 N257 G18 N258 G3 X69.94 Z-67.01 I-516.5 K-0.85 N259 G18 N260 G3 X68.39 Z-70.37 I-568.61 K5.03 N261 G18 N262 G3 X67.22 Z-72.8 I-594.38 K8.08 N263 G18 N264 G3 X65.98 Z-75.3 I-642.94 K14.02

N265 G18 N266 G3 X64.14 Z-78.88 I-675.98 K18.18 N267 G18 N268 G3 X62.11 Z-82.67 I-770.83 K30.62 N269 G18 N270 G3 X60.16 Z-86.21 I-826.82 K38.24 N271 G18 N272 G3 X58 Z-90 I-965 K57.62 N273 G18 N274 G3 X56.4 Z-92.75 I-1050.25 K69.93 N275 G18 N276 G3 X54.61 Z-95.77 I-1280.5 K103.77 N277 G18 N278 G3 X52.29 Z-99.61 I-1454.66 K129.8 N279 G18 N293 G0 X90 Z-185 N294 G0 Z-165 N295 G0 X87.1 N296 G0 X90 Z-185 N297 G0 Z-165 N298 G0 X87.1 N299 G0 X90 Z-185 N300 G0 Z-165 N301 G0 X87.1 N302 G0 X90 Z-185 N303 G0 X100 Z30 N304 G97 S420 N305 T6 N306 G0 X102 N307 G0 Z-190 N308 G0 X98 N309 G1 X22 F142.8

N280 G3 X49.35 Z-104.4 I-2299.08 K258.35 N281 G1 X47.58 Z-107.26 N282 G1 X44 Z-113 N283 G1 Z-187.88 N284 G0 X40.16 N285 G0 X100 Z30 N286 G97 S420 N287 T5 N288 G0 Z-165 N289 G0 X87.6 N290 G0 X90 Z-185 N291 G0 Z-165 N292 G0 X87.3

*Учебное издание*

*Рязанов Александр Ильич, Карпов Александр Вячеславович*

#### **БАЗОВЫЕ МЕТОДЫ ПОДГОТОВКИ УПРАВЛЯЮЩИХ ПРОГРАММ ДЛЯ ТОКАРНЫХ СТАНКОВ С ЧПУ**

*Учебное пособие*

Редактор И.И. Спиридонова Компьютерная верстка И.И. Спиридоновой

Подписано в печать 22.12.2021. Формат 60х84 1/16. Бумага офсетная. Печ. л. 5,5. Тираж 25 экз. Заказ . Арт. – 22(Р3У) /2021.

ФЕДЕРАЛЬНОЕ ГОСУДАРСТВЕННОЕ АВТОНОМНОЕ ОБРАЗОВАТЕЛЬНОЕ УЧРЕЖДЕНИЕ ВЫСШЕГО ОБРАЗОВАНИЯ «САМАРСКИЙ НАЦИОНАЛЬНЫЙ ИССЛЕДОВАТЕЛЬСКИЙ УНИВЕРСИТЕТ ИМЕНИ АКАДЕМИКА С.П. КОРОЛЕВА» (САМАРСКИЙ УНИВЕРСИТЕТ) 443086 Самара, Московское шоссе, 34.

> Издательство Самарского университета. 443086 Самара, Московское шоссе, 34.